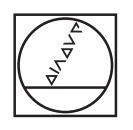

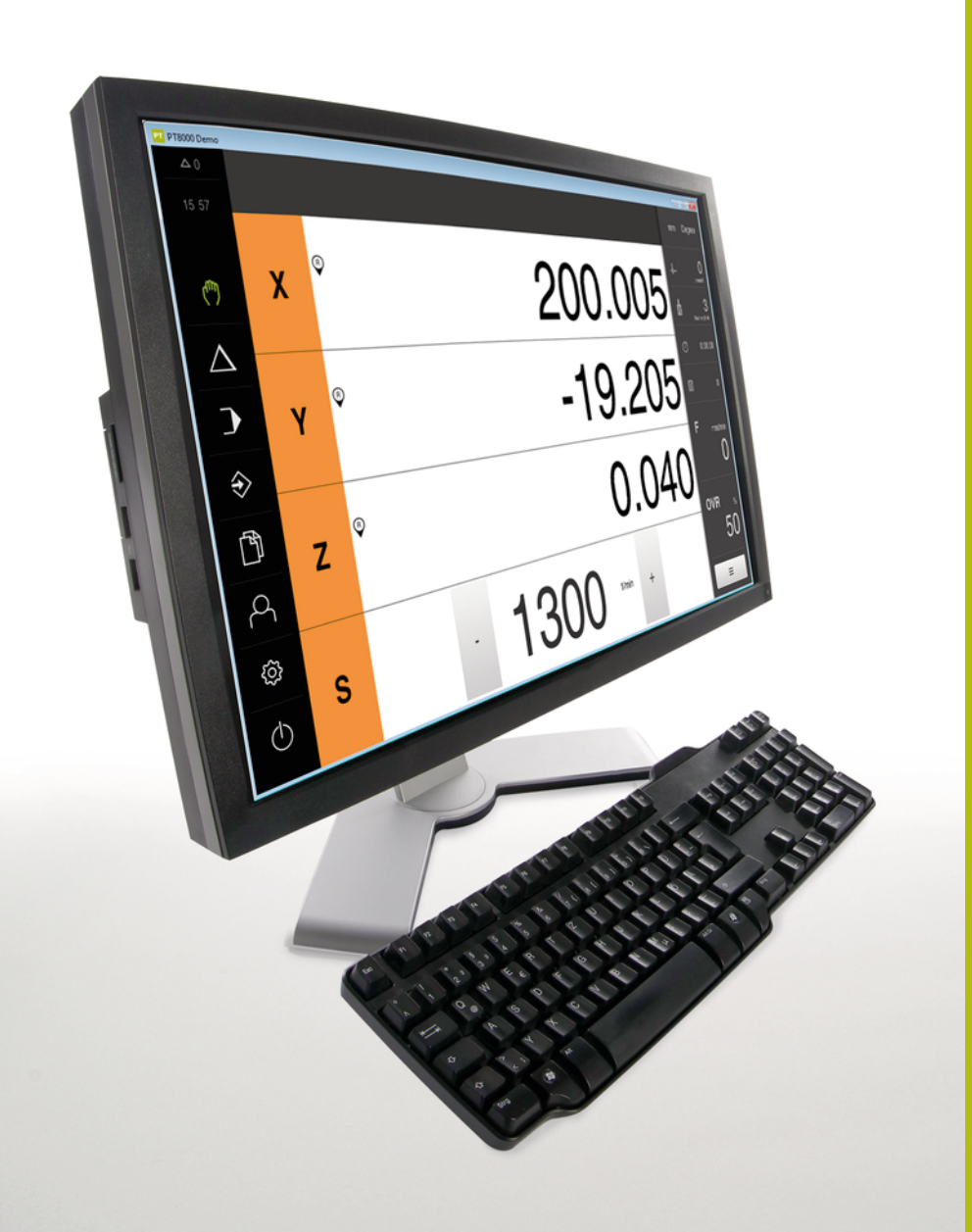

# **HEIDENHAIN**

## **POSITIP 8000 Demo**

Manual do Utilizador Fresar

**Visualização de posição**

**Português (pt) 03/2020**

## Índice

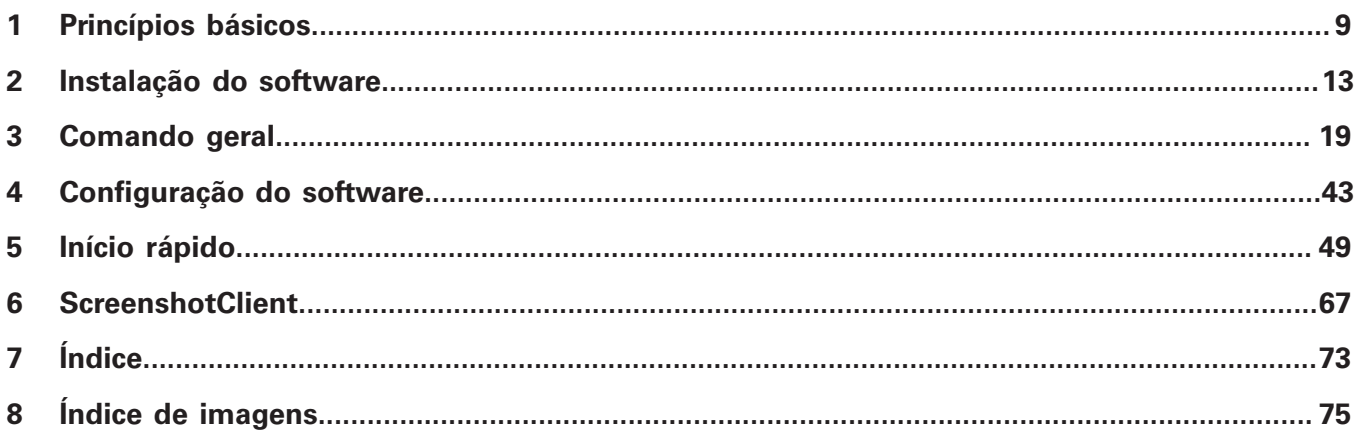

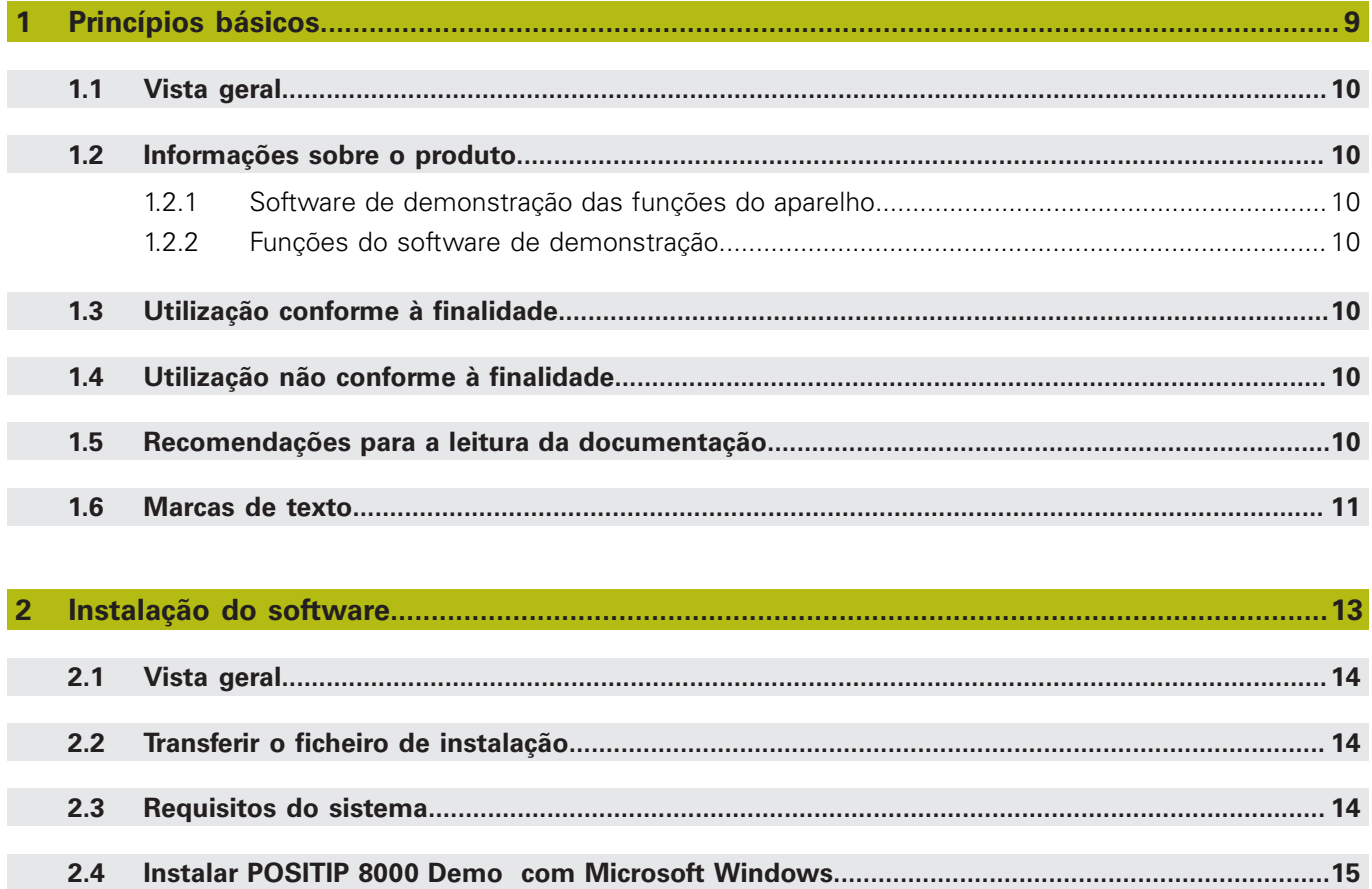

 $2.5$ 

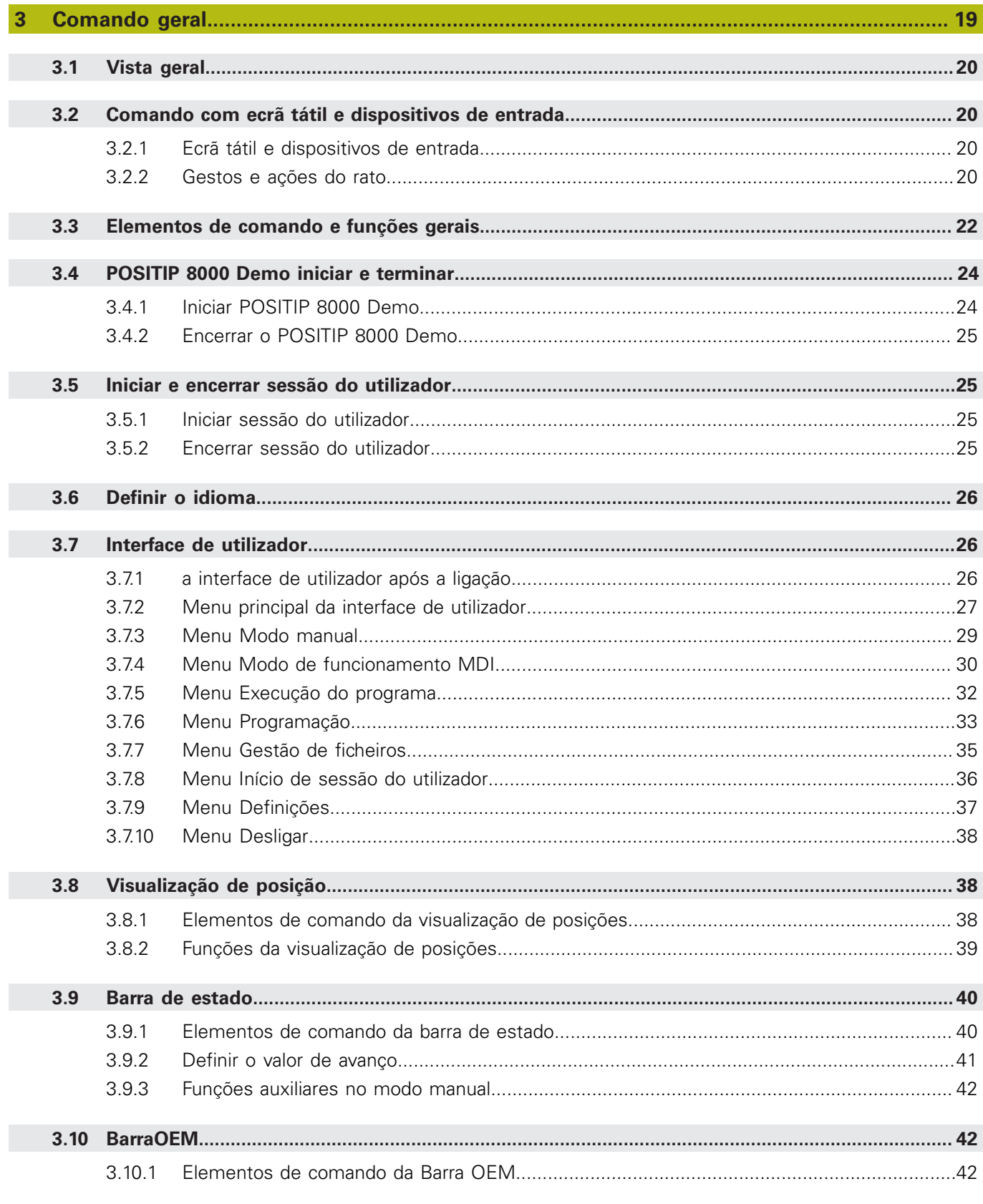

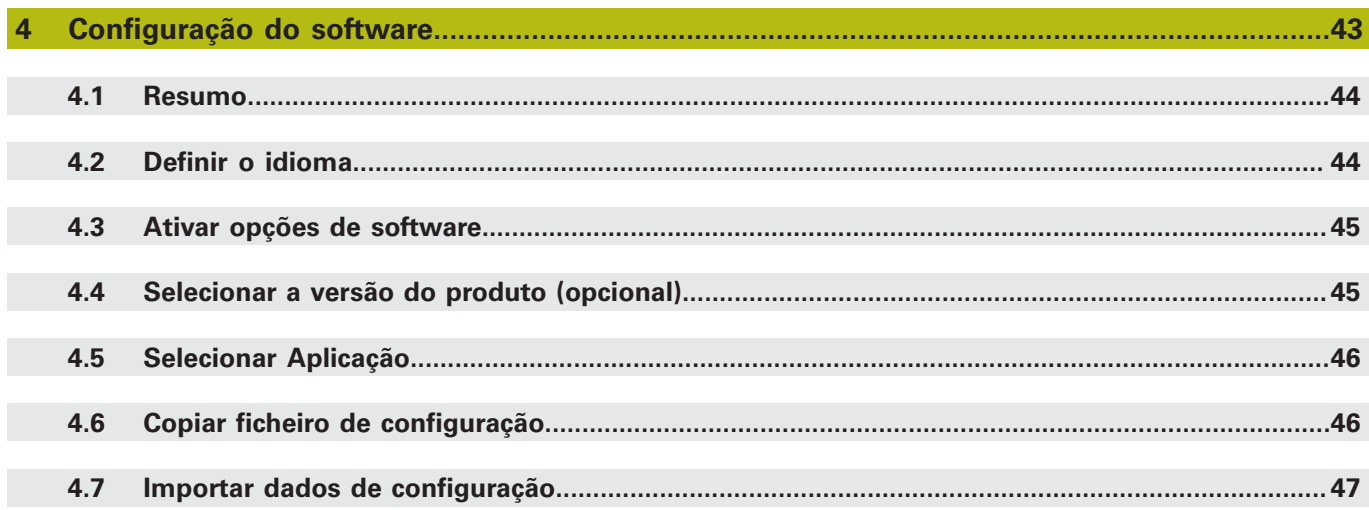

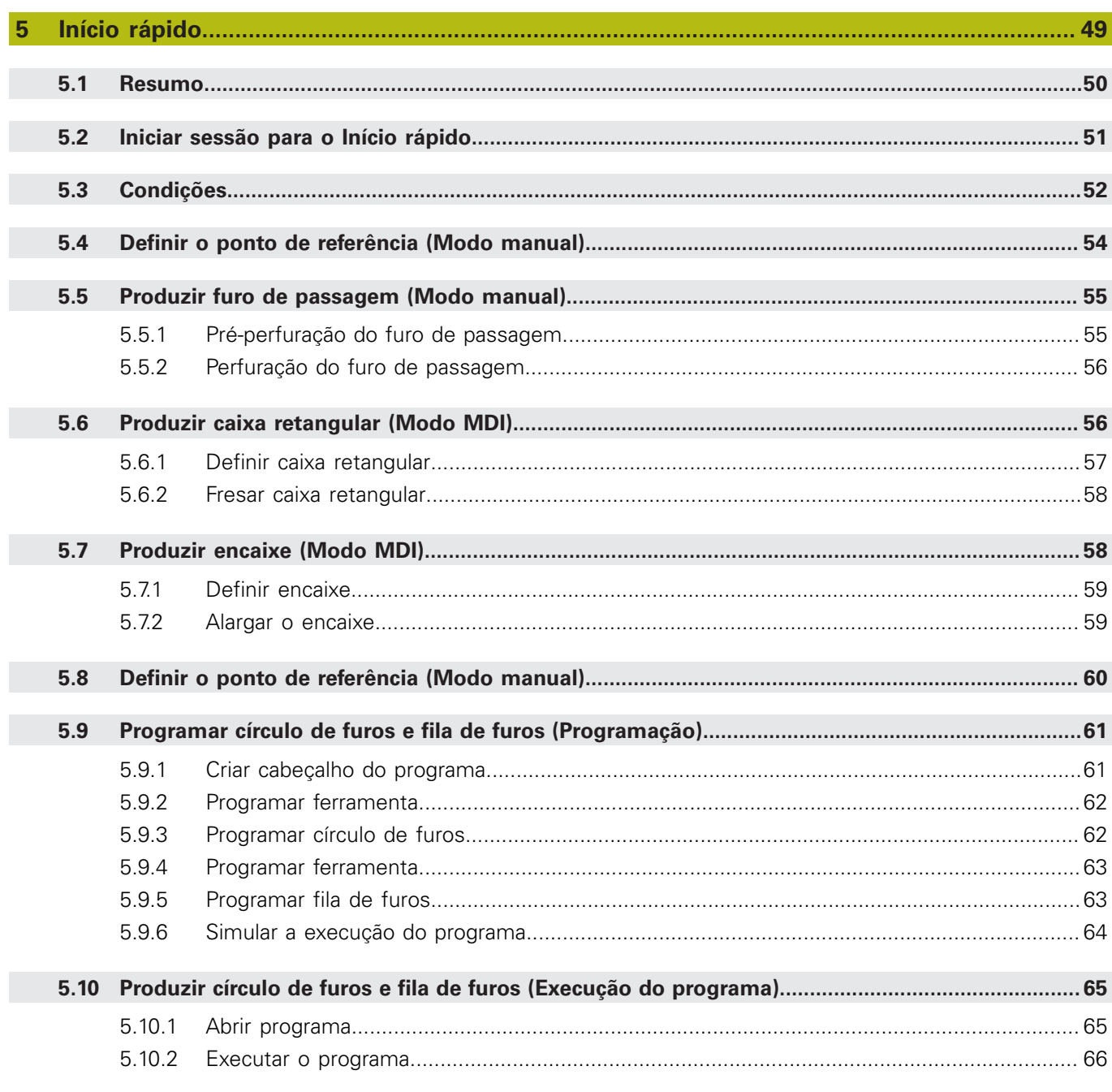

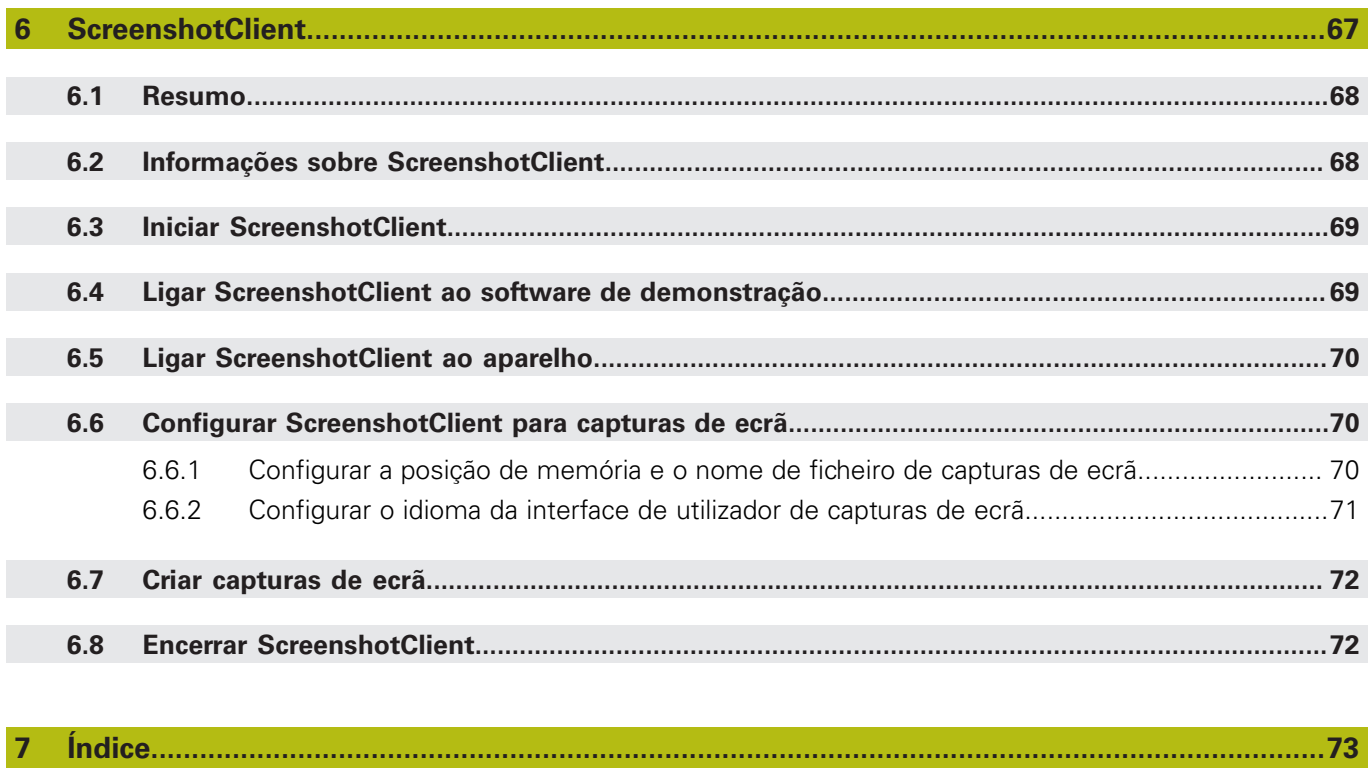

 $\overline{\mathbf{8}}$ 

<span id="page-8-0"></span>**1**

# **Princípios básicos**

## <span id="page-9-0"></span>**1.1 Vista geral**

Este capítulo contém informações sobre o presente produto e as presentes instruções.

## <span id="page-9-1"></span>**1.2 Informações sobre o produto**

#### <span id="page-9-2"></span>**1.2.1 Software de demonstração das funções do aparelho**

O POSITIP 8000 Demo é um software que pode instalar num computador independentemente do aparelho. Com a ajuda do POSITIP 8000 Demo, pode conhecer, testar ou demonstrar as funções do dispositivo.

#### <span id="page-9-3"></span>**1.2.2 Funções do software de demonstração**

Devido à ausência de ambiente de hardware, as funções do software de demonstração não correspondem exatamente a todas as funcionalidades do aparelho. No entanto, com base nas descrições, pode familiarizar-se com as funções mais importantes e a interface de utilizador.

## <span id="page-9-4"></span>**1.3 Utilização conforme à finalidade**

Os aparelhos da série POSITIP 8000 são indicadores de posição digitais de alta qualidade destinados a operar em máquinas-ferramentas comandadas manualmente. Em combinação com encoders lineares e angulares, os dispositivos da série indicam a posição da ferramenta em vários eixos e oferecem outras funções para a utilização da máquina-ferramenta.

POSITIP 8000 Demo é um produto de software que serve para a demonstração das funções básicas dos aparelhos da série POSITIP 8000. POSITIP 8000 Demo só pode ser utilizado para fins de demonstração, formação ou exercício.

## <span id="page-9-5"></span>**1.4 Utilização não conforme à finalidade**

POSITIP 8000 Demo destina-se unicamente a uma utilização conforme à finalidade. Não é permitida a utilização para outros fins, nomeadamente:

- para fins de produção em sistemas produtivos
- como componente de sistemas produtivos

## <span id="page-9-6"></span>**1.5 Recomendações para a leitura da documentação**

#### **São desejáveis alterações? Encontrou uma gralha?**

Esforçamo-nos constantemente por melhorar a nossa documentação para si. Agradecemos a sua ajuda, informando-nos das suas propostas de alterações através do seguinte endereço de e-mail:

#### **[userdoc@heidenhain.de](mailto:userdoc@heidenhain.de)**

## <span id="page-10-0"></span>**1.6 Marcas de texto**

Nestas instruções utilizam-se as seguintes marcas de texto:

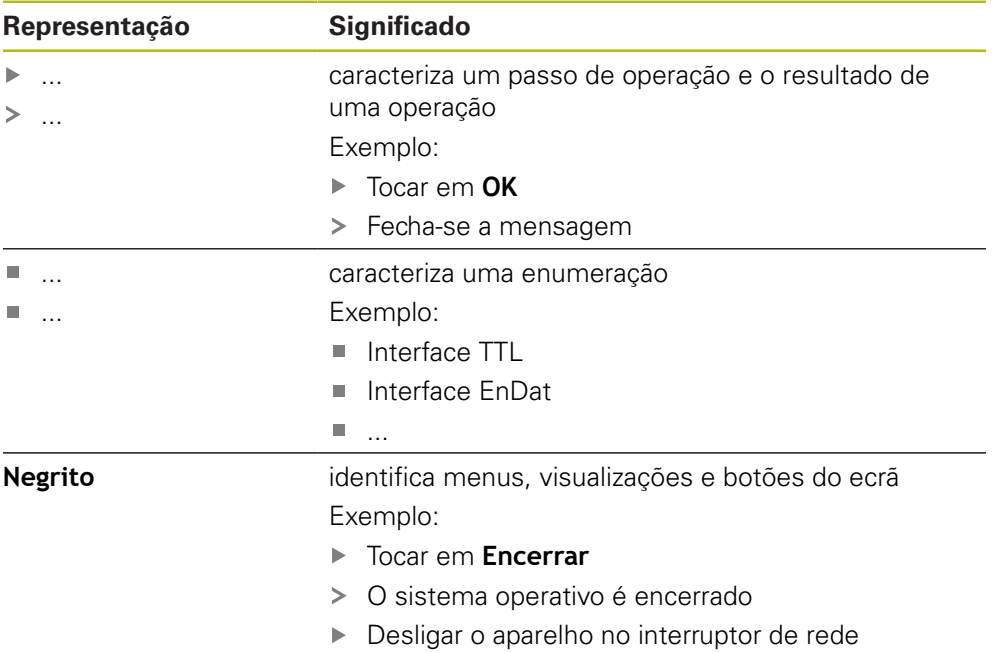

<span id="page-12-0"></span>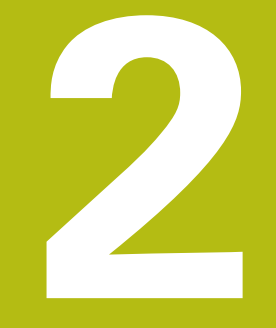

## **Instalação do software**

## <span id="page-13-0"></span>**2.1 Vista geral**

Este capítulo contém todas as informações necessárias para transferir o POSITIP 8000 Demo e instalá-lo num computador de acordo com a finalidade.

## <span id="page-13-1"></span>**2.2 Transferir o ficheiro de instalação**

Antes de poder instalar o software de demonstração num computador, precisa de transferir um ficheiro de instalação do portal HEIDENHAIN.

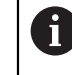

Para poder transferir o ficheiro de instalação do portal HEIDENHAIN, tem que dispor dos direitos de acesso à pasta do portal **Software** no diretório do produto correspondente.

Se não dispuser de direitos de acesso à pasta do portal **Software**, pode solicitá-los ao seu contacto HEIDENHAIN.

- Transferir aqui a versão atual do POSITIP 8000 Demo : **[www.heidenhain.de](http://www.heidenhain.de)**
- Navegar até à pasta de download do seu browser.
- Descompactar o ficheiro transferido com a extensão **.zip** numa pasta de arquivo temporária
- $>$  São descomprimidos os ficheiros seguintes na pasta de arquivo temporária:
	- Ficheiro de instalação com a extensão **.exe**
	- Ficheiro DemoBackup.mcc

## <span id="page-13-2"></span>**2.3 Requisitos do sistema**

Se desejar instalar o POSITIP 8000 Demo num computador, o sistema do computador tem que preencher os seguintes requisitos:

- Microsoft Windows 7 e superior
- Recomenda-se uma resolução de ecrã mín. 1280 × 800

## <span id="page-14-0"></span>**2.4 Instalar POSITIP 8000 Demo com Microsoft Windows**

Navegar até à pasta de arquivo temporária onde foi descompactado o ficheiro transferido com a extensão **.zip**

**Mais informações:** ["Transferir o ficheiro de instalação", Página 14](#page-13-1)

- Executar o ficheiro de instalação com a extensão **.exe**
- > Abre-se o assistente de instalação:

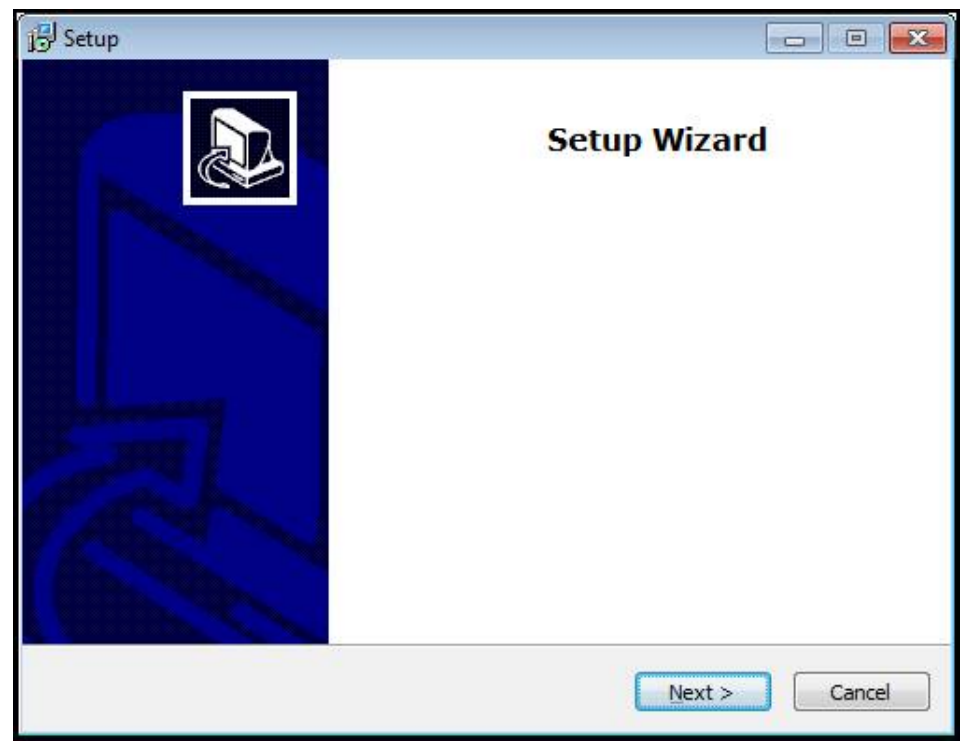

#### Figura 1: **Assistente de instalação**

- Clicar em **Next**
- Aceitar as condições de licença no passo de instalação **License Agreement**
- Clicar em **Next**

No passo de instalação **Select Destination Location**, o assistente de instalação propõe uma posição de memória. É aconselhável manter a posição de memória proposta.

- No passo de instalação **Select Destination Location**, selecionar a posição de memória onde se deseja guardar o POSITIP 8000 Demo
- Clicar em **Next**

Por norma, no passo de instalação **Select Components** é instalado também o programa ScreenshotClient. ScreenshotClient permite criar capturas de ecrã da janela ativa do aparelho.

Se desejar instalar ScreenshotClient,

Não proceder a alterações das predefinições no passo de instalação **Select Components**

**Mais informações:** ["ScreenshotClient", Página 67](#page-66-0)

- No passo de instalação **Select Components**:
	- Selecionar um tipo de instalação
	- Ativar/desativar a opção **Screenshot Utility**

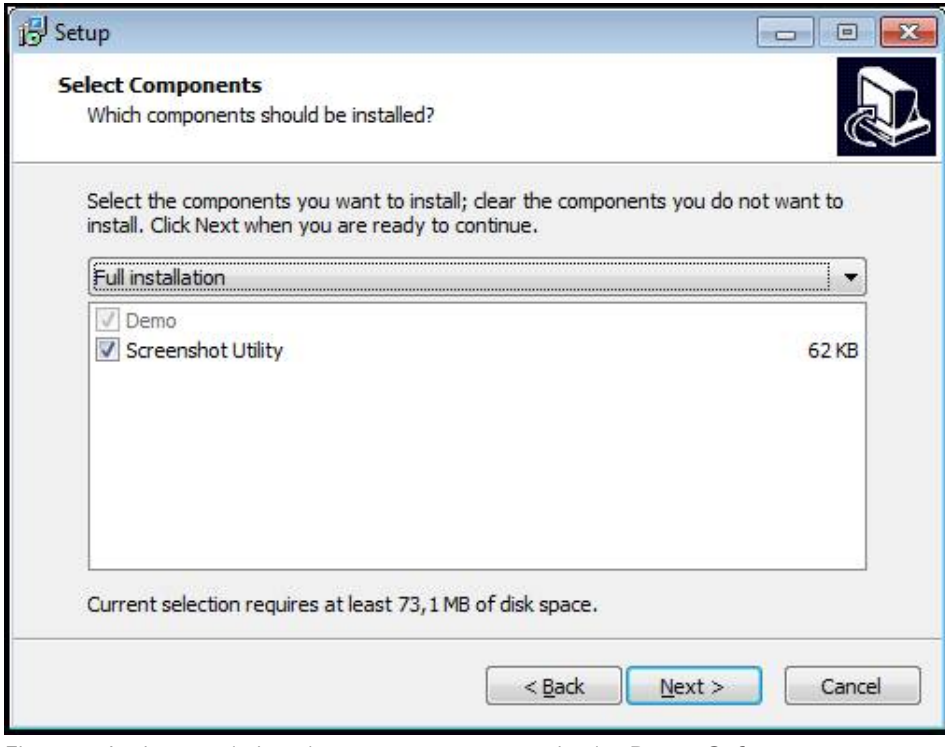

Figura 2: Assistente de instalação com as opções ativadas **Demo-Software** e **Screenshot Utility**

- Clicar em **Next**
- No passo de instalação **Select Start Menu Folder**, selecionar a posição de memória onde se deseja criar a pasta do menu Iniciar.
- Clicar em **Next**
- No passo de instalação **Select Additional Tasks**, selecionar/desselecionar a opção **Desktop icon**
- Clicar em **Next**
- ▶ Clicar em **Install**
- A instalação é iniciada, a barra de progresso mostra o estado correspondente
- Após uma instalação bem sucedida, fechar o assistente de instalação com **Finish**
- O programa foi corretamente instalado no computador

## <span id="page-16-0"></span>**2.5 Desinstalar o POSITIP 8000 Demo**

- Abrir sucessivamente no Microsoft Windows:
	- **Início**
	- **Todos os programas**
	- **HEIDENHAIN**
	- **POSITIP 8000 Demo**
- Clicar em **Uninstall**
- Abre-se o assistente de desinstalação
- Para confirmar a desinstalação, clicar em **Yes**
- A desinstalação é iniciada, a barra de progresso mostra o estado correspondente
- Após uma desinstalação bem sucedida, fechar o assistente de desinstalação com **OK**
- O programa foi corretamente desinstalado do computador

<span id="page-18-0"></span>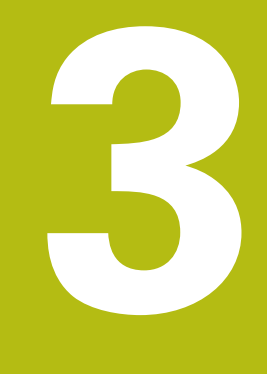

# **Comando geral**

## <span id="page-19-0"></span>**3.1 Vista geral**

Este capítulo descreve a interface de utilizador e os elementos de comando, assim como as funções básicas de POSITIP 8000 Demo.

## <span id="page-19-1"></span>**3.2 Comando com ecrã tátil e dispositivos de entrada**

## <span id="page-19-2"></span>**3.2.1 Ecrã tátil e dispositivos de entrada**

Os elementos de comando na interface de utilizador do POSITIP 8000 Demo são acionados através de um ecrã tátil ou de um rato ligado.

Para introduzir dados, pode utilizar o teclado virtual no ecrã tátil ou um teclado ligado.

## <span id="page-19-3"></span>**3.2.2 Gestos e ações do rato**

Para ativar, comutar ou mover os elementos de comando da interface de utilizador, pode usar o ecrã tátil do POSITIP 8000 Demo ou um rato. A operação do ecrã tátil e do rato realiza-se através de gestos.

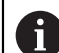

Os gestos para comando com o ecrã tátil podem ser diferentes dos gestos para comando com o rato.

Se os gestos para operar com o ecrã tátil forem diferentes dos do rato, estas instruções descreverão as duas possibilidades de comando como passos de operação alternativos.

Os passos de operação alternativos para comandar com o ecrã tátil ou com o rato são assinalados com os símbolos seguintes:

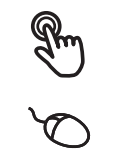

Operação com o ecrã tátil

Operação com o rato

O resumo seguinte descreve os vários gestos de comando com o ecrã tátil e com o rato:

#### **Tocar**

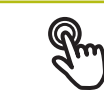

designa um toque breve no ecrã tátil

designa uma pressão única do botão esquerdo do rato

#### **Tocar permite, entre outras, as seguintes ações**

- Selecionar menus, elementos ou parâmetros
- Introduzir caracteres com o teclado do ecrã
- Fechar diálogos

#### **Manter premido**

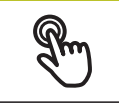

designa um toque prolongado no ecrã tátil

designa uma pressão única do botão esquerdo do rato, que é mantido premido em seguida

#### **Manter premido permite, entre outras, as seguintes ações**

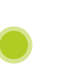

Alterar rapidamente valores nos campos de introdução com os botões do ecrã Mais e Menos

#### **Deslizar**

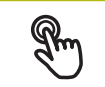

designa o movimento de um dedo sobre o ecrã tátil, com o qual é claramente definido, pelo menos, o ponto inicial do movimento

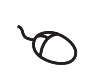

Designa a pressão única do botão esquerdo do rato, que é mantido pressionado e, simultaneamente, movido; é claramente definido, pelo menos, o ponto inicial do movimento

#### **Deslizar permite, entre outras, as seguintes ações**

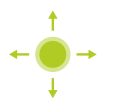

■ Deslocar-se em listas e textos

## <span id="page-21-0"></span>**3.3 Elementos de comando e funções gerais**

Os elementos de comando seguintes permitem a configuração e operação através do ecrã tátil ou dispositivos de entrada.

#### **Teclado virtual**

O teclado virtual permite introduzir texto nos campos de introdução da interface de utilizador. Dependendo do campo de introdução, abre-se um teclado virtual numérico ou alfanumérico.

- ▶ Para introduzir valores, tocar num campo de introdução
- O campo de introdução é realçado
- > Abre-se o teclado virtual
- ▶ Introduzir texto ou números
- Eventualmente, uma marca de seleção verde indica se a entrada no campo de introdução está correta
- Em caso de entrada incompleta ou valores errados, mostra-se, eventualmente, um ponto de exclamação vermelho. A entrada não pode ser concluída então
- Para aceitar os valores, confirmar a entrada com **RET**
- Os valores são apresentados
- O teclado do ecrã desaparece

#### **Campos de introdução com botões do ecrã Mais e Menos**

Os botões do ecrã Mais **+** e Menos **-** nos dois lados do valor numérico permitem ajustar os valores numéricos.

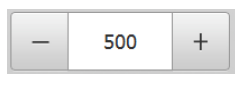

- Tocar em **+** ou **-** até que se indique o valor desejado
- Manter premido **+** ou **-** para alterar os valores mais rapidamente
- Mostra-se o valor desejado

#### **Interruptor**

O interruptor serve para alternar entre funções.

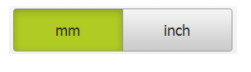

- Tocar na função desejada
- > A função ativada é assinalada a verde
- A função inativa é visualizada a cinzento claro.

#### **Botão deslizante**

O botão deslizante usa-se para ativar ou desativar uma função.

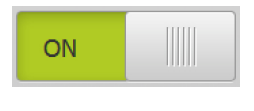

- Puxar o botão deslizante para a posição desejada
- $O<sub>II</sub>$
- ▶ Tocar no botão deslizante
- A função é ativada ou desativada

#### **Lista desdobrável**

Os botões do ecrã das listas desdobráveis possuem um triângulo que aponta para baixo.

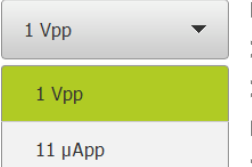

Tocar no botão do ecrã

A lista desdobrável abre-se

- O registo ativo está marcado a verde
- $\triangleright$  Tocar no registo desejado
- O registo desejado é aceite

#### **Anular**

O botão no ecrã anula o último passo. Processos já concluídos não podem ser anulados.

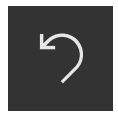

- Tocar em **Anular**
- O último passo é anulado

#### **Adicionar**

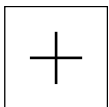

- Para adicionar outro elemento, tocar em **Adicionar**
- O novo elemento é adicionado

**Fechar**

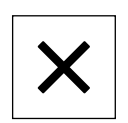

Para fechar um diálogo, tocar em **Fechar**

#### **Confirmar**

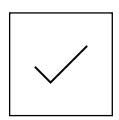

Para concluir uma atividade, tocar em **Confirmar**

**Voltar**

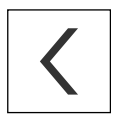

▶ Para regressar ao plano superior na estrutura de menus, tocar em **Voltar**

## <span id="page-23-0"></span>**3.4 POSITIP 8000 Demo iniciar e terminar**

## <span id="page-23-1"></span>**3.4.1 Iniciar POSITIP 8000 Demo**

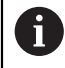

Antes de se poder usar o POSITIP 8000 Demo, é necessário realizar os passos de configuração do software.

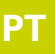

**PT** Tocar em **POSITIP 8000 Demo** no desktop Microsoft Windows

 $O<sub>U</sub>$ 

- ▶ Abrir sucessivamente no Microsoft Windows:
	- **Início**
	- **Todos os programas**
	- **HEIDENHAIN**
	- **POSITIP 8000 Demo**

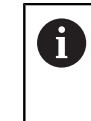

Estão disponíveis dois ficheiros executáveis com modos de visualização diferentes:

- **POSITIP 8000 Demo**: arranca dentro de uma janela Microsoft Windows
- **POSITIP 8000 Demo (Fullscreen)**: arranca no modo de ecrã completo
- **PT** Tocar em **POSITIP 8000 Demo** ou **POSITIP 8000 Demo (Fullscreen)**
- POSITIP 8000 Demo abre uma janela de saída em segundo plano. A janela de saída não é relevante para a operação e é novamente fechada ao encerrar o POSITIP 8000 Demo
- POSITIP 8000 Demo abre a interface de utilizador com o menu **Início de sessão do utilizador**

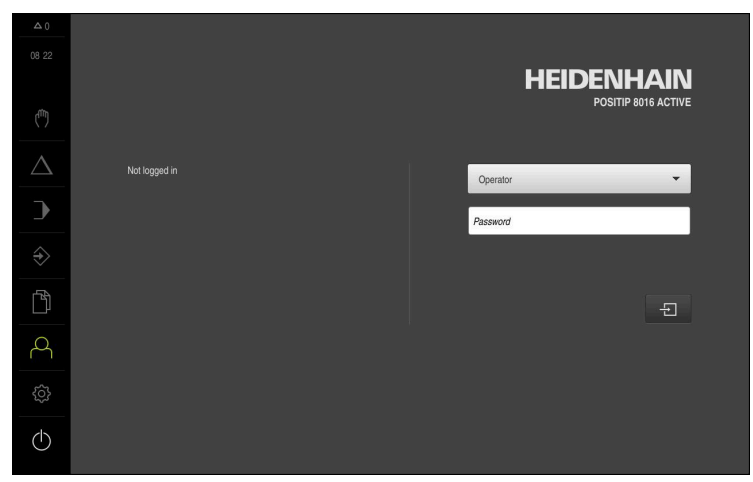

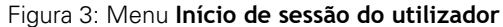

## <span id="page-24-0"></span>**3.4.2 Encerrar o POSITIP 8000 Demo**

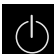

No menu principal, tocar em **Desligar**

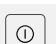

- Tocar em **Encerrar**
- POSITIP 8000 Demo é encerrado

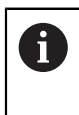

Feche também o POSITIP 8000 Demo na janela Microsoft Windows através do menu **Desligar**. Se encerrar a janela Microsoft Windows através de **Fechar** , perder-seão todas as definições.

## <span id="page-24-1"></span>**3.5 Iniciar e encerrar sessão do utilizador**

O menu **Início de sessão do utilizador** permite ao operador iniciar ou encerrar sessão no aparelho.

Apenas um utilizador pode iniciar sessão no aparelho. Mostra-se o utilizador com sessão iniciada. Para que um novo utilizador inicie sessão, o utilizador com sessão iniciada deve encerrá-la.

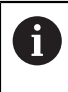

O aparelho possui níveis de privilégios, que determinam se a administração e operação se realizam de forma abrangente ou restrita pelo utilizador.

#### <span id="page-24-2"></span>**3.5.1 Iniciar sessão do utilizador**

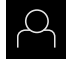

- No menu principal, tocar em **Início de sessão do utilizador**
- Na lista desdobrável, selecionar o utilizador **OEM**
- Tocar no campo de introdução **Palavra-passe**
- Introduzir a palavra-passe "**oem**" do utilizador **OEM**
- 
- Tocar em **Iniciar sessão**

Confirmar a introdução com **RET**

O utilizador inicia sessão e aparece o Menu **Modo manual**

#### <span id="page-24-3"></span>**3.5.2 Encerrar sessão do utilizador**

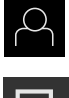

No menu principal, tocar em **Início de sessão do utilizador**

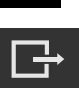

- Tocar em **Encerrar sessão**
- O utilizador encerra a sessão
- Todas as funções do menu principal estão inativas, à exceção de **Desligar**
- O aparelho só pode voltar a ser usado depois de um utilizador iniciar sessão

## <span id="page-25-0"></span>**3.6 Definir o idioma**

No estado de fábrica, o idioma da interface de utilizador é o Inglês. Pode comutar a interface de utilizador para o idioma desejado.

- 
- No menu principal, tocar em **Definições**
- Tocar em **Utilizador**
- O utilizador com sessão iniciada é assinalado com uma marca de seleção
- Selecionar o utilizador com sessão iniciada
- O idioma selecionado para o utilizador é indicado na lista desdobrável **Idioma** através da bandeira correspondente
- Na lista desdobrável **Idioma**, selecionar a bandeira do idioma desejado
- A interface de utilizador apresenta-se no idioma selecionado

## <span id="page-25-1"></span>**3.7 Interface de utilizador**

i.

O aparelho está disponível em diversas versões e com diferentes equipamentos. A interface de utilizador e o alcance funcional podem variar consoante a versão e o equipamento.

## <span id="page-25-2"></span>**3.7.1 a interface de utilizador após a ligação**

#### **Interface de utilizador após o arranque**

Se um utilizador do tipo **Operator** iniciou sessão em último lugar com o início automático de sessão do utilizador ativado, após o arranque, o aparelho apresenta o menu **Modo manual**.

Se o início automático de sessão do utilizador não estiver ativado, o aparelho abre o menu **Início de sessão do utilizador**.

**Mais informações:** ["Menu Início de sessão do utilizador", Página 36](#page-35-0)

## <span id="page-26-0"></span>**3.7.2 Menu principal da interface de utilizador**

**Interface de utilizador (no modo manual)**

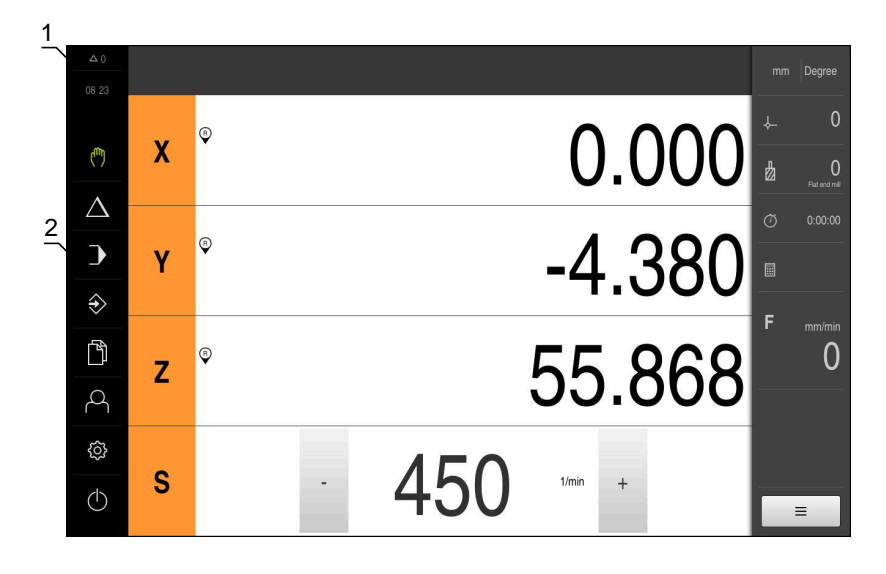

Figura 4: Interface de utilizador (no modo manual)

- **1** A área de visualização de mensagem mostra a hora e o número de mensagens não fechadas
- **2** Menu principal com elementos de comando

#### **Elementos de comando do menu principal**

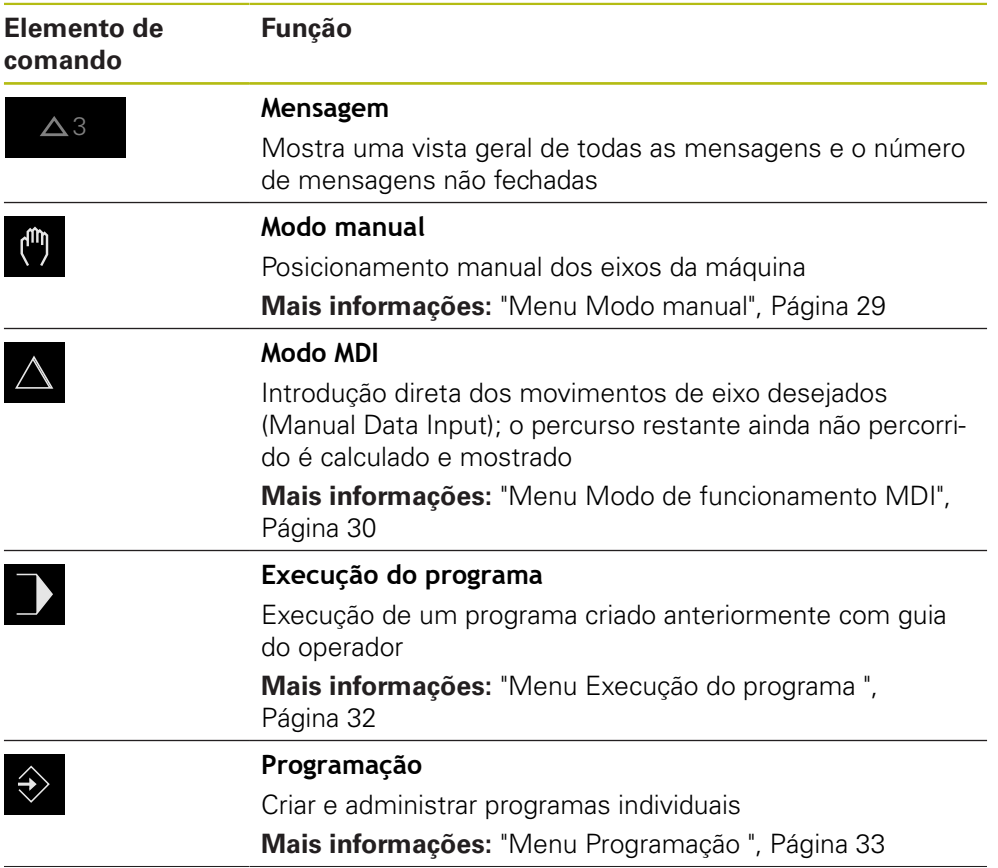

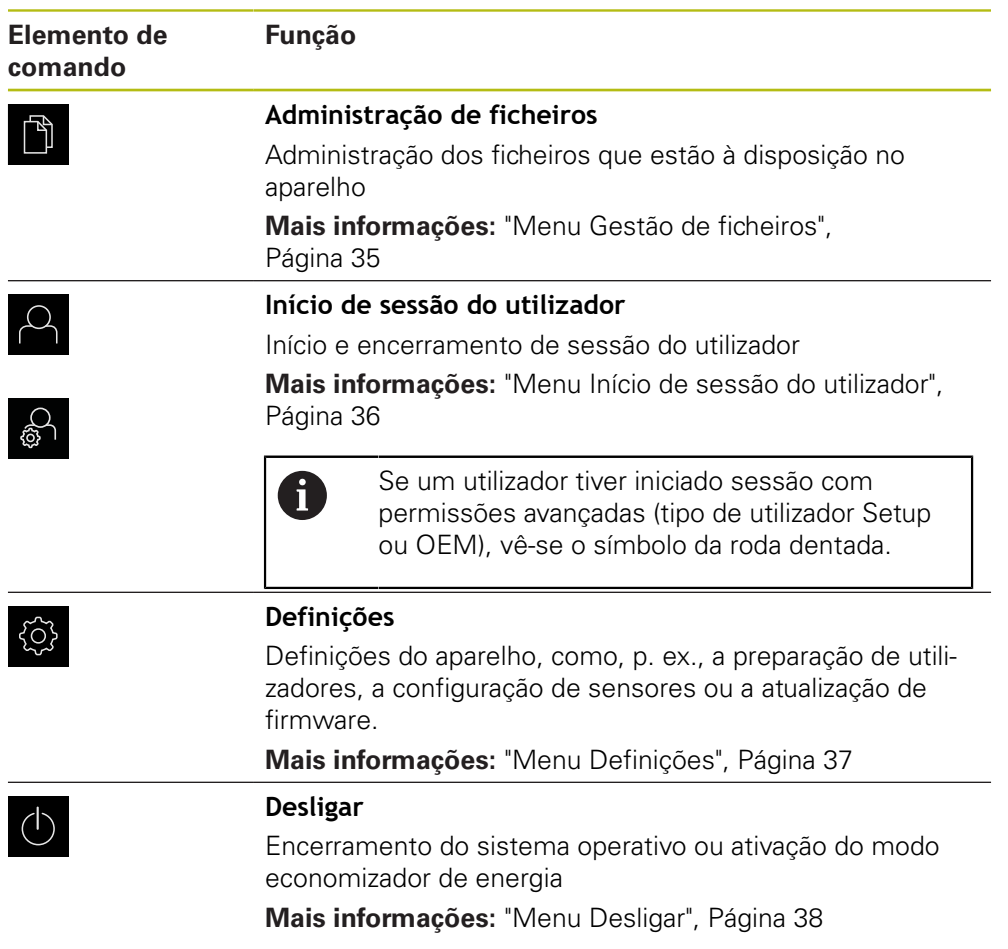

#### <span id="page-28-0"></span>**3.7.3 Menu Modo manual**

#### **Chamada**

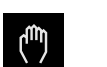

- No menu principal, tocar em **Modo manual**
- Mostra-se a interface de utilizador para o modo manual

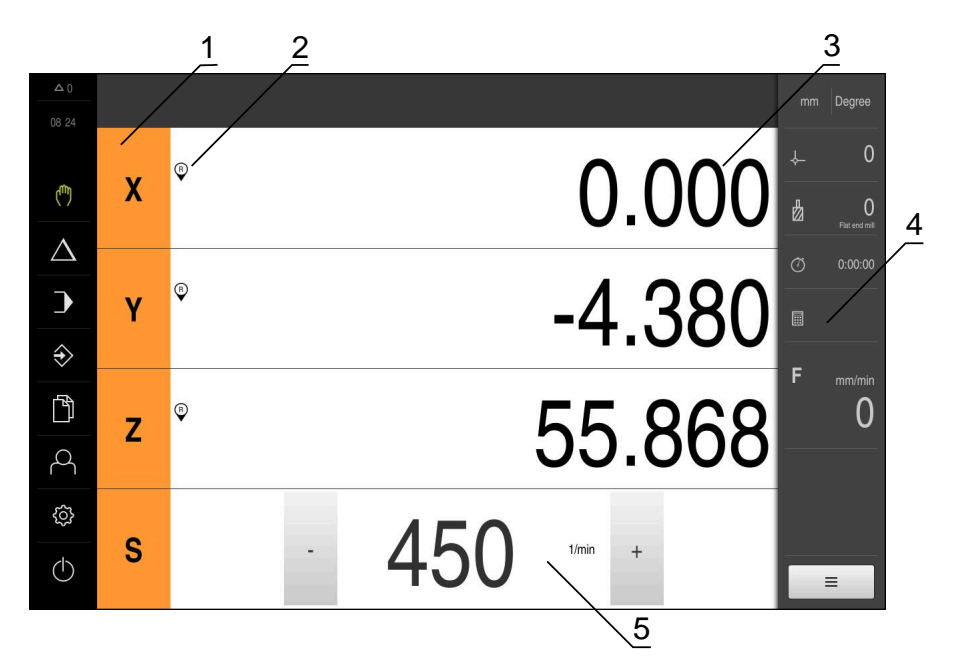

Figura 5: Menu **Modo manual**

- **1** Tecla de eixo
- **2** Referência
- **3** Visualização de posição
- **4** Barra de estado
- **5** Velocidade do mandril (máquina-ferramenta)

O menu **Modo manual** mostra na área de trabalho os valores de posição medidos nos eixos da máquina.

Na barra de estado estão disponíveis funções adicionais.

## <span id="page-29-0"></span>**3.7.4 Menu Modo de funcionamento MDI**

#### **Chamada**

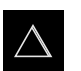

- No menu principal, tocar em **Modo de funcionamento MDI**
- Mostra-se a interface de utilizador para o modo de funcionamento MDI

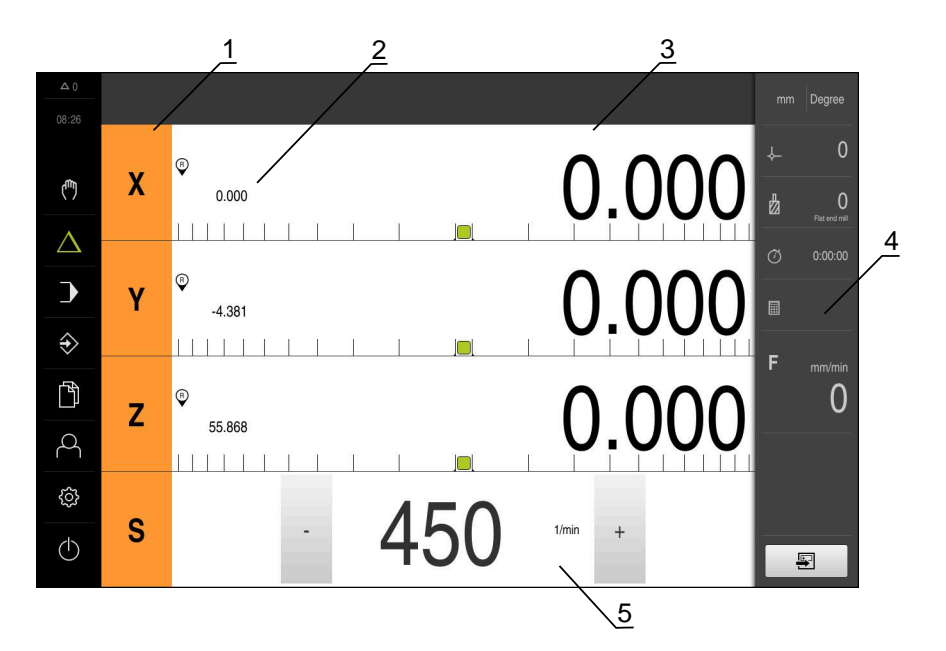

Figura 6: Menu **Modo de funcionamento MDI**

- Tecla de eixo
- Posição real
- curso restante
- Barra de estado
- Velocidade do mandril (máquina-ferramenta)

#### **Diálogo Bloco MDI**

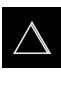

厚

- No menu principal, tocar em **Modo de funcionamento MDI**
- Tocar em **Criar** na barra de estado  $\blacksquare$
- Mostra-se a interface de utilizador para o modo de funcionamento MDI

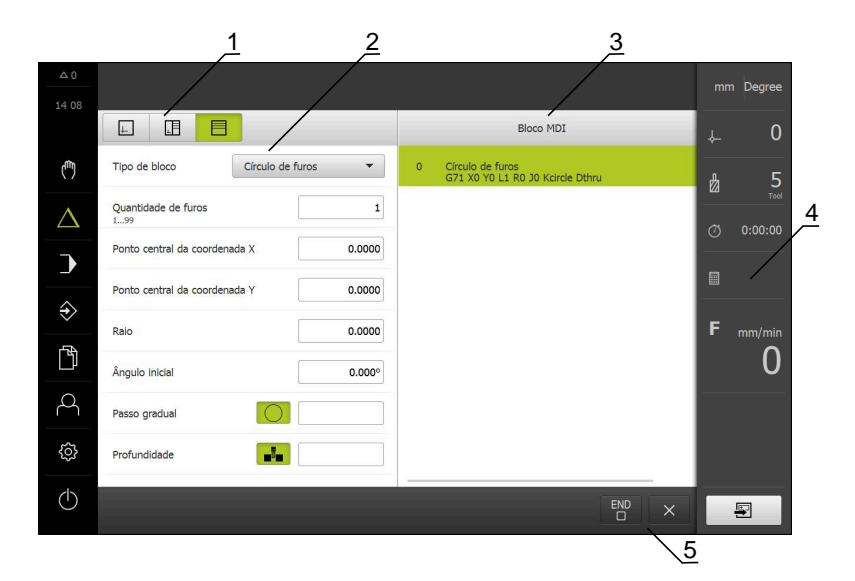

Figura 7: Diálogo **Bloco MDI**

- **1** Barra de vistas
- **2** Parâmetros de bloco
- **3** Bloco MDI
- **4** Barra de estado
- **5** Ferramentas de bloco

O menu **Modo de funcionamento MDI** permite indicar diretamente os movimentos de eixo desejados (Manual Data Input). Dessa forma, a distância até ao ponto final é predefinida; o percurso restante ainda não percorrido é calculado e mostrado. Na barra de estado estão disponíveis valores de medição e funções adicionais.

## <span id="page-31-0"></span>**3.7.5 Menu Execução do programa**

#### **Chamada**

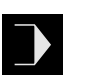

- No menu principal, tocar em **Execução do programa**
- Mostra-se a interface de utilizador para a execução do programa

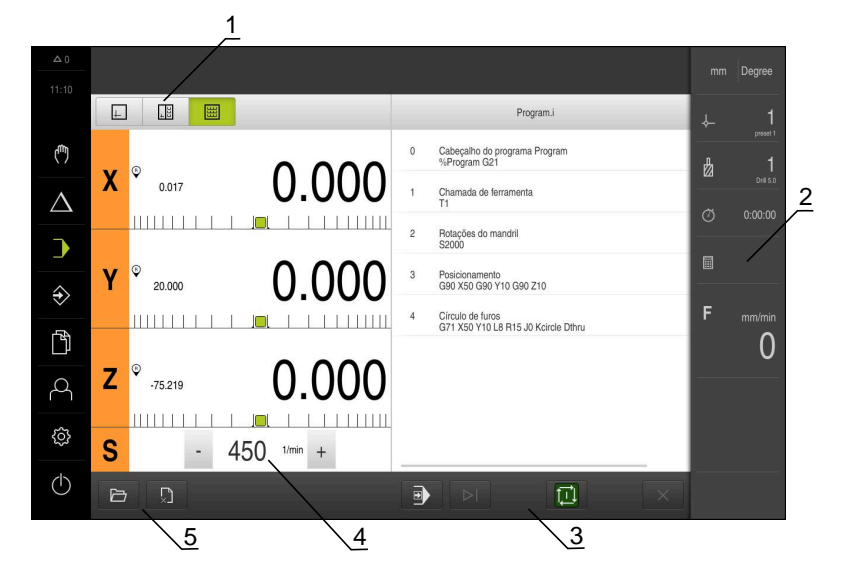

Figura 8: Menu **Execução do programa**

- **1** Barra de vistas
- **2** Barra de estado
- **3** Comando do programa
- **4** Velocidade do mandril (máquina-ferramenta)
- **5** Gestão do programa

O menu **Execução do programa** permite a execução de um programa criado anteriormente no modo de funcionamento Programação. Durante a execução, um assistente guia o utilizador através dos diversos passos do programa.

No menu **Execução do programa**, é possível abrir uma janela de simulação que mostra o bloco selecionado.

Na barra de estado estão disponíveis valores de medição e funções adicionais.

## <span id="page-32-0"></span>**3.7.6 Menu Programação**

#### **Chamada**

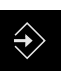

- No menu principal, tocar em **Programação**
- Mostra-se a interface de utilizador para a programação

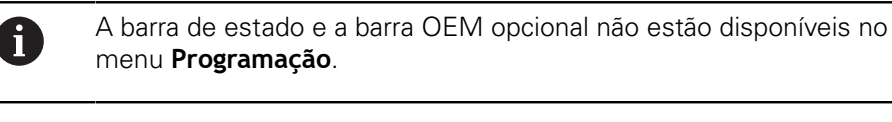

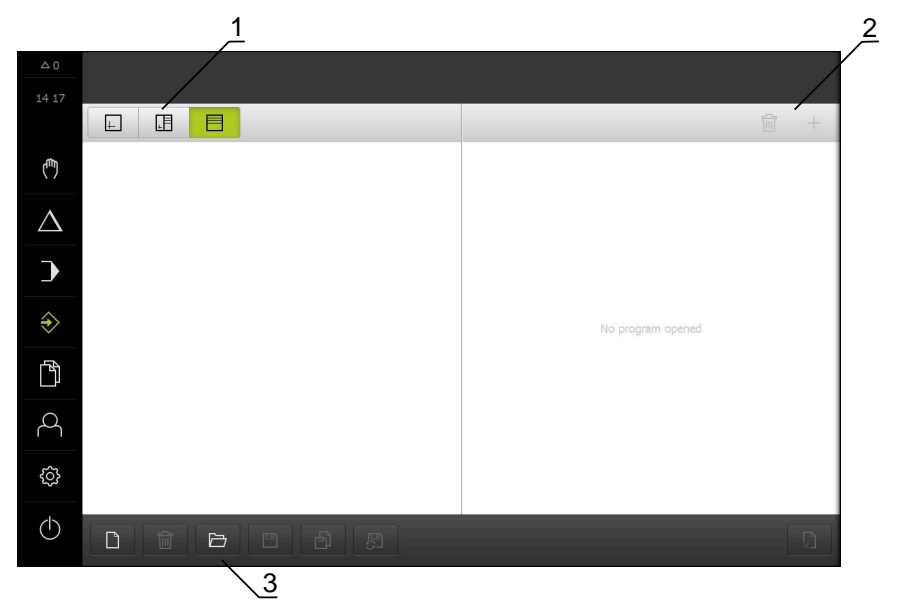

Figura 9: Menu **Programação**

- **1** Barra de vistas
- **2** Barra de ferramentas
- **3** Gestão do programa

Na janela de simulação opcional, é possível visualizar o bloco selecionado.

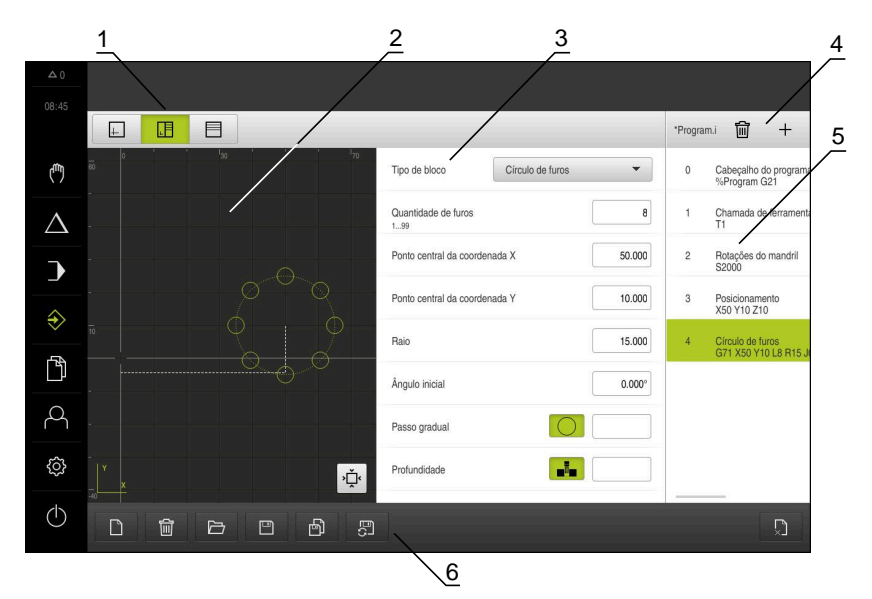

Figura 10: Menu **Programação** com a janela de simulação aberta

- Barra de vistas
- Janela de simulação (opcional)
- Parâmetros de bloco
- Barra de ferramentas
- Blocos de programa
- Gestão do programa

O menu **Programação** permite criar e administrar programas. Para isso, definemse passos de maquinagem individuais ou padrões de maquinagem como blocos. Uma sequência de vários blocos constitui então um programa.

#### <span id="page-34-0"></span>**3.7.7 Menu Gestão de ficheiros**

#### **Chamada**

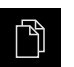

- No menu principal, tocar em **Gestão de ficheiros**
- Mostra-se a interface de utilizador para a gestão de ficheiros

#### **Breve descrição**

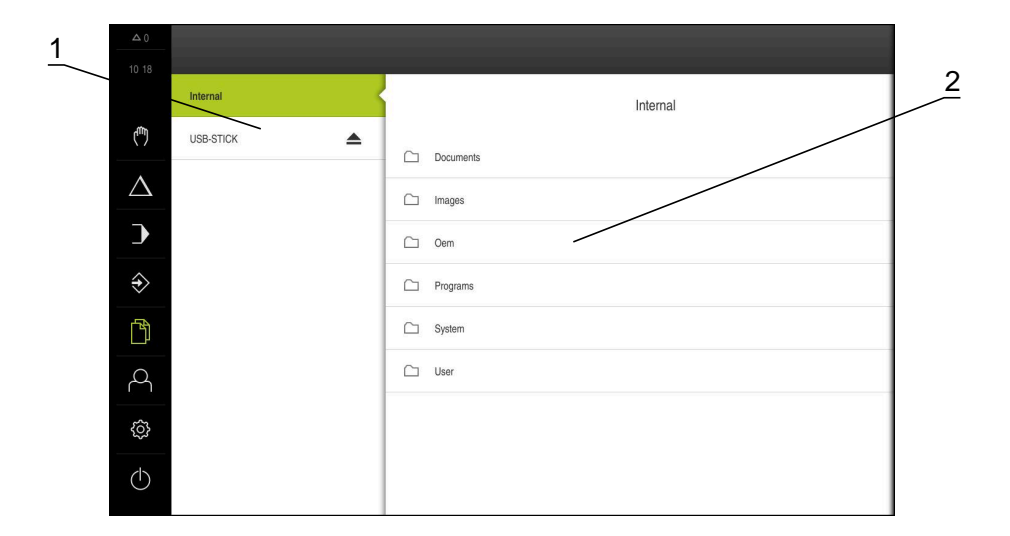

Figura 11: Menu **Gestão de ficheiros**

- **1** Lista das posições de memória disponíveis
- **2** Lista das pastas na posição de memória selecionada

O menu **Gestão de ficheiros** apresenta uma vista geral dos ficheiros guardados na memória do aparelho.

### <span id="page-35-0"></span>**3.7.8 Menu Início de sessão do utilizador**

#### **Chamada**

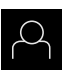

- No menu principal, tocar em **Início de sessão do utilizador**
- Mostra-se a interface de utilizador para que o utilizador inicie e encerre sessão

#### **Breve descrição**

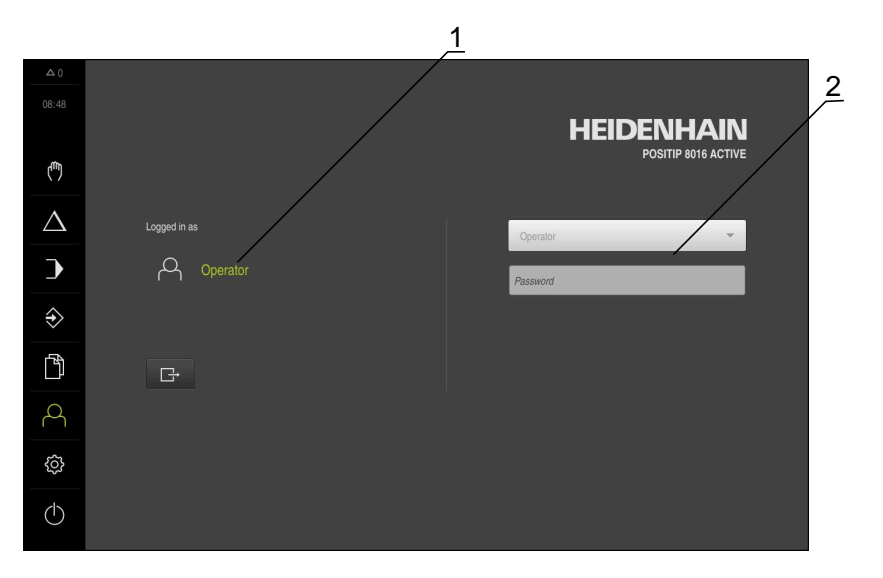

#### Figura 12: Menu **Início de sessão do utilizador**

- **1** Visualização do utilizador com sessão iniciada
- **2** Início de sessão do utilizador

O menu **Início de sessão do utilizador** indica que utilizador tem sessão iniciada na coluna esquerda. O início de sessão de um novo utilizador é apresentado na coluna direita.

Para que um outro utilizador inicie sessão, o utilizador com sessão iniciada deve encerrá-la.

**Mais informações:** ["Iniciar e encerrar sessão do utilizador", Página 25](#page-24-1)
### **3.7.9 Menu Definições**

### **Chamada**

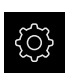

- No menu principal, tocar em **Definições**
- Mostra-se a interface de utilizador para as definições do dispositivo

### **Breve descrição**

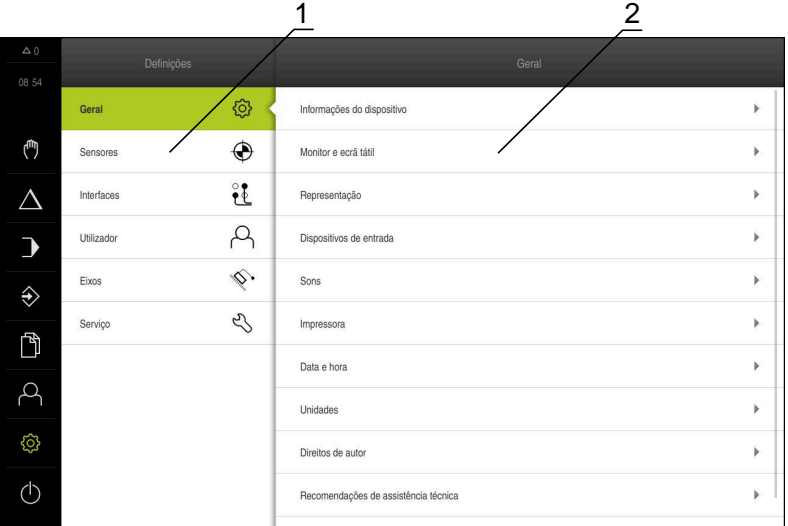

Figura 13: Menu **Definições**

- **1** Lista das opções de definições
- **2** Lista dos parâmetros de definições

O menu **Definições** apresenta todas as opções de configuração do aparelho. Os parâmetros de definições servem para ajustar o aparelho aos requisitos no local de utilização.

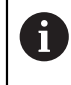

O aparelho possui níveis de privilégios, que determinam se a administração e operação se realizam de forma abrangente ou restrita pelo utilizador.

# **3.7.10 Menu Desligar**

### **Chamada**

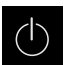

- No menu principal, tocar em **Desligar**
- Mostram-se os elementos de comando para encerrar o sistema operativo, para ativar o modo economizador de energia e também o modo de limpeza

### **Breve descrição**

O menu **Desligar** mostra as opções seguintes:

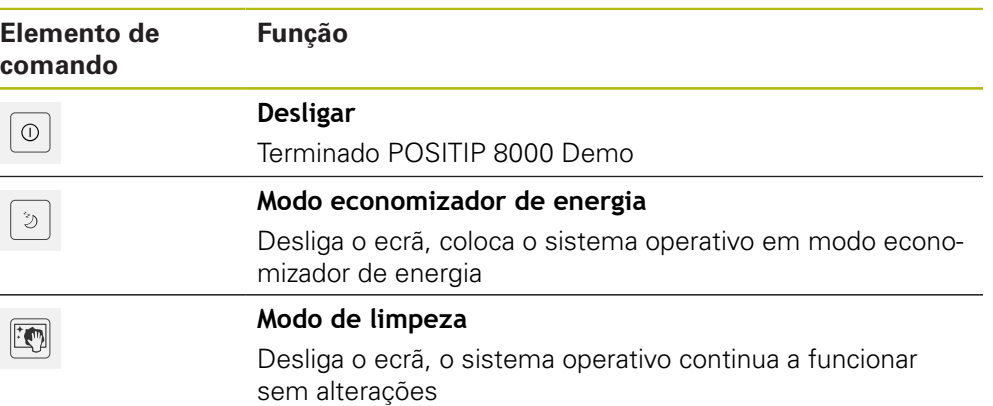

**Mais informações:** ["POSITIP 8000 Demo iniciar e terminar", Página 24](#page-23-0)

# **3.8 Visualização de posição**

Na visualização de posições, o aparelho apresenta as posições dos eixos e, eventualmente, informações adicionais dos eixos configurados.

# **3.8.1 Elementos de comando da visualização de posições**

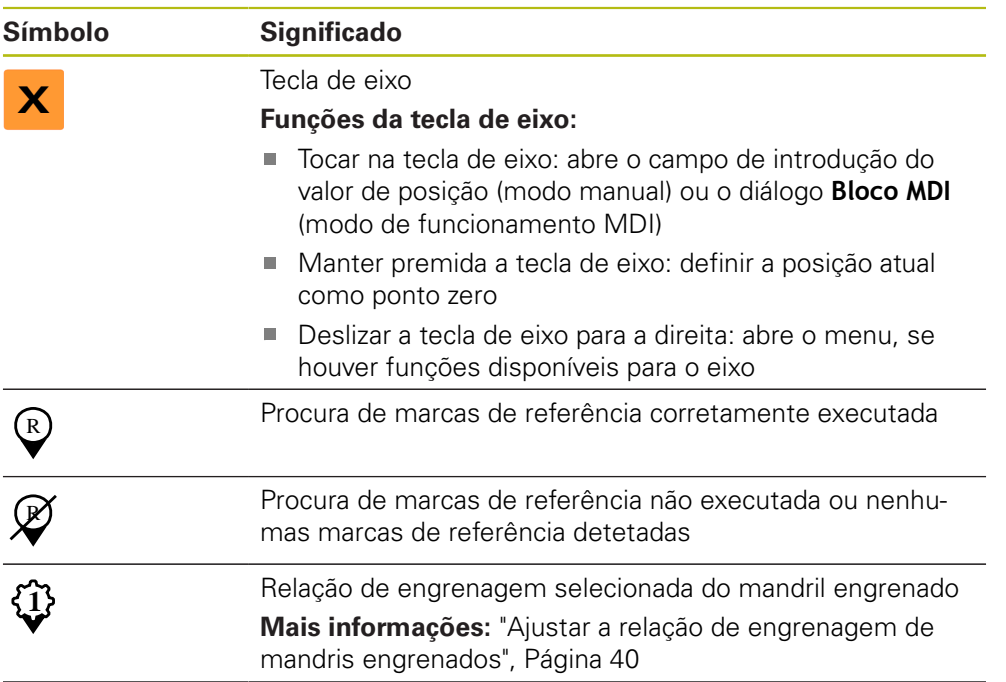

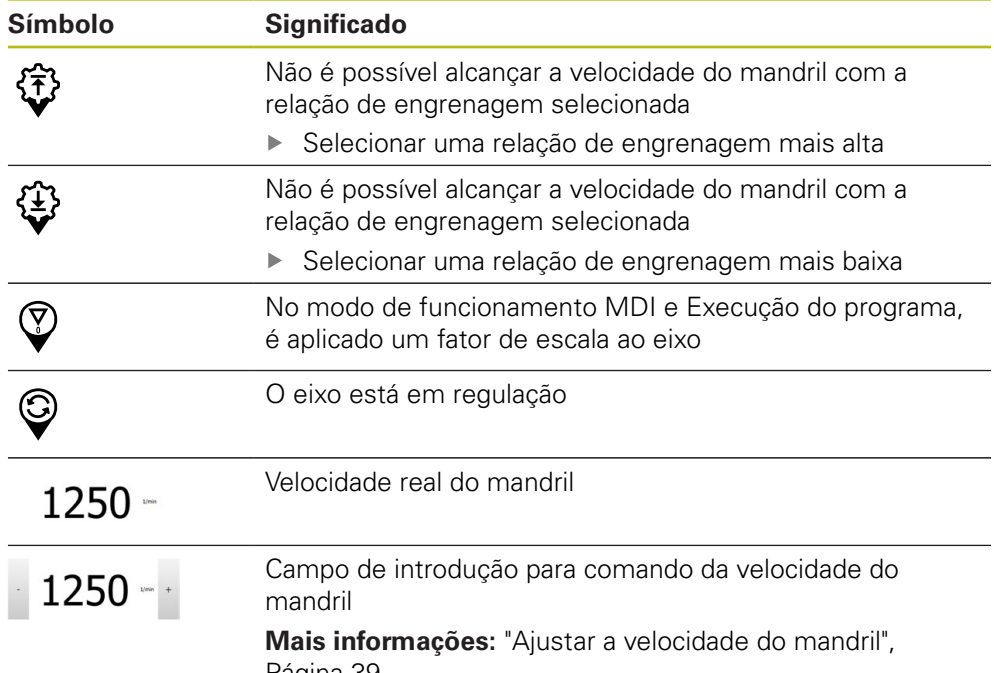

[Página 39](#page-38-0)

# <span id="page-38-0"></span>**3.8.2 Funções da visualização de posições**

### **Ajustar a velocidade do mandril**

Dependendo da configuração da máquina-ferramenta ligada, existe a possibilidade de comandar a velocidade do mandril.

- Para, eventualmente, mudar da visualização da velocidade do mandril para o campo de introdução, deslizar a visualização para a direita
- Aparece o campo de introdução **Velocidade do mandril**

$$
\frac{1250}{}
$$

A

Ajustar a velocidade do mandril ao valor desejado, tocando ou mantendo premidos **+** ou **-**

ou

- Tocar no campo de introdução **Velocidade do mandril**
- Introduzir o valor desejado
- Confirmar a introdução com **RET**
- A velocidade do mandril introduzida é aceite como valor nominal pelo aparelho e ativada
- Para regressar à visualização da velocidade do mandril, deslizar o campo de introdução para a esquerda

Se não se fizer nenhuma introdução dentro de três segundos no campo de introdução **Velocidade do mandril**, o dispositivo regressa à visualização da velocidade do mandril atual.

# <span id="page-39-0"></span>**Ajustar a relação de engrenagem de mandris engrenados**

Se a máquina-ferramenta empregar um mandril engrenado, é possível selecionar a relação de engrenagem utilizada.

> A seleção das relações de engrenagem também pode ser ativada mediante um sinal externo.

> > Deslizar a **tecla de eixo S** para a direita na área de trabalho

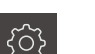

**S**

 $\mathbf{i}$ 

**1**

 $\mathbf{f}$ 

- Tocar em **Relação de engrenagem**
- Mostra-se o diálogo **Definir relação de engrenagem**
- Tocar na relação de engrenagem desejada
	- Tocar em **Confirmar**
	- A relação de engrenagem selecionada é aceite como novo valor
	- Deslizar a **tecla de eixo S** para a esquerda
	- Mostra-se o símbolo da relação de engrenagem selecionada ao lado da **tecla de eixo S**

Se não for possível alcançar a velocidade do mandril desejada com a relação de engrenagem selecionada, o símbolo da relação de engrenagem pisca com uma seta para cima (relação de engrenagem mais alta) ou com uma seta para baixo (relação de engrenagem mais baixa).

# **3.9 Barra de estado**

 $\mathbf{i}$ 

A barra de estado e a barra OEM opcional não estão disponíveis no menu **Programação**.

Na barra de estado, o aparelho mostra sempre a velocidade de avanço e de deslocação. Além disso, os elementos de comando da barra de estado permitem o acesso direto à tabela de pontos de referência e de ferramentas, assim como aos programas auxiliares Cronómetro e Calculadora.

# **3.9.1 Elementos de comando da barra de estado**

Na barra de estado encontram-se à disposição os seguintes elementos de comando:

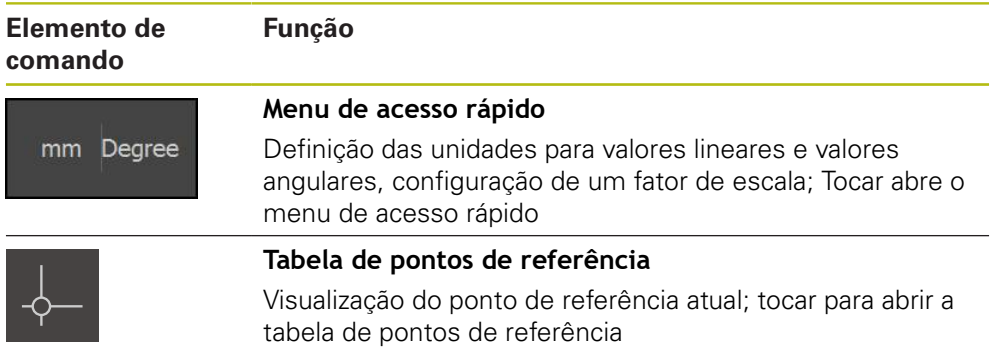

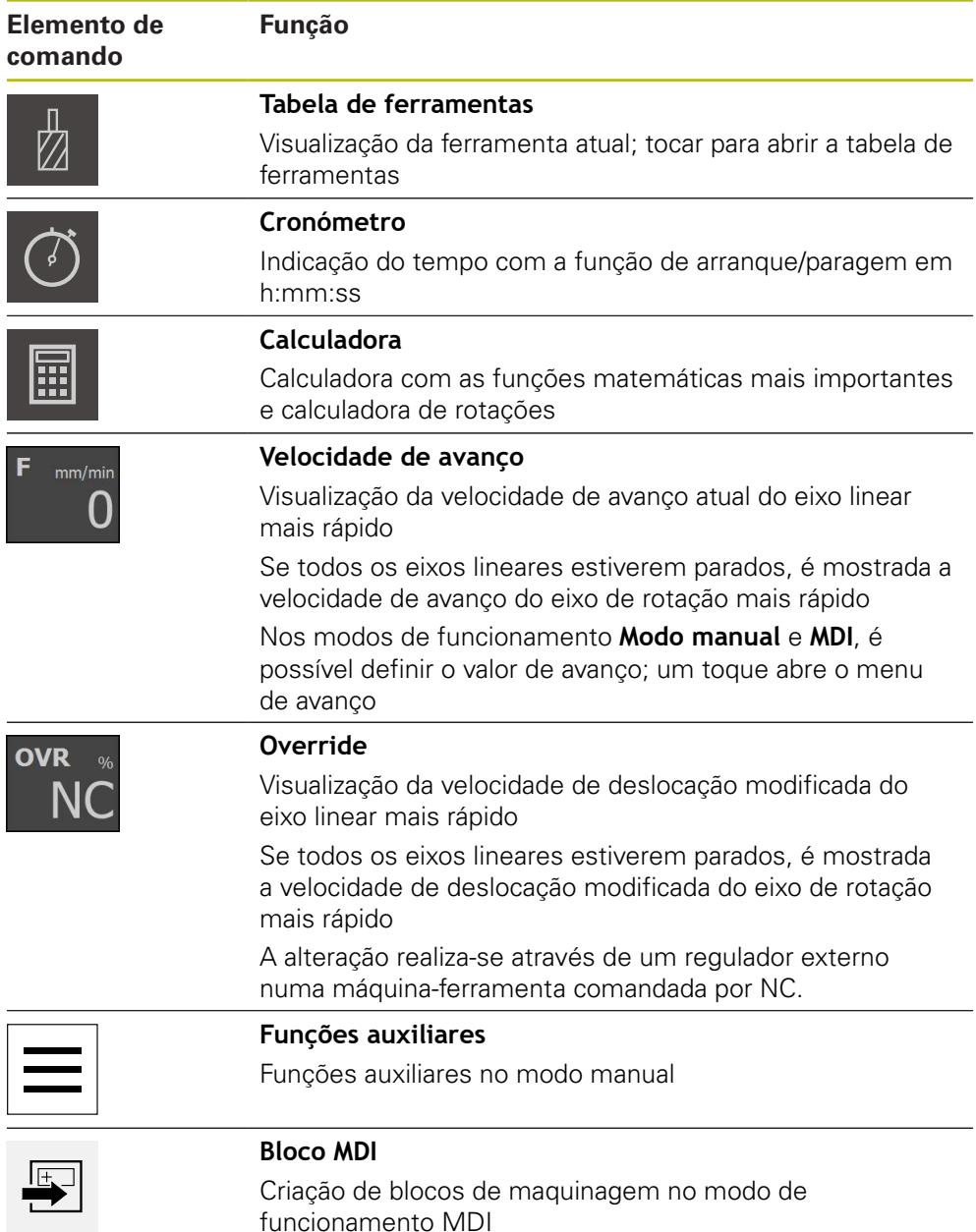

### **3.9.2 Definir o valor de avanço**

### **Definir o valor de avanço**

Para os modos de funcionamento **Modo manual** e **Modo de funcionamento MDI**, pode definir o valor de avanço no diálogo **Avanço**.

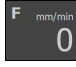

- Tocar em **Avanço** na barra de estado
- Abre-se o diálogo **Avanço**

funcionamento MDI

- Introduzir o valor de avanço no campo de introdução correspondente.
	- Para eixos lineares, no campo de introdução **mm/min**
	- Para eixos de rotação no campo de introdução **°/min**

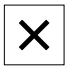

- Para fechar o diálogo, tocar em **Fechar**
- Os eixos são deslocados com o valor de avanço indicado

# **3.9.3 Funções auxiliares no modo manual**

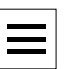

Para chamar as funções auxiliares, tocar em **Funções auxiliares** na barra de estado

Ficam à disposição os seguintes elementos de comando:

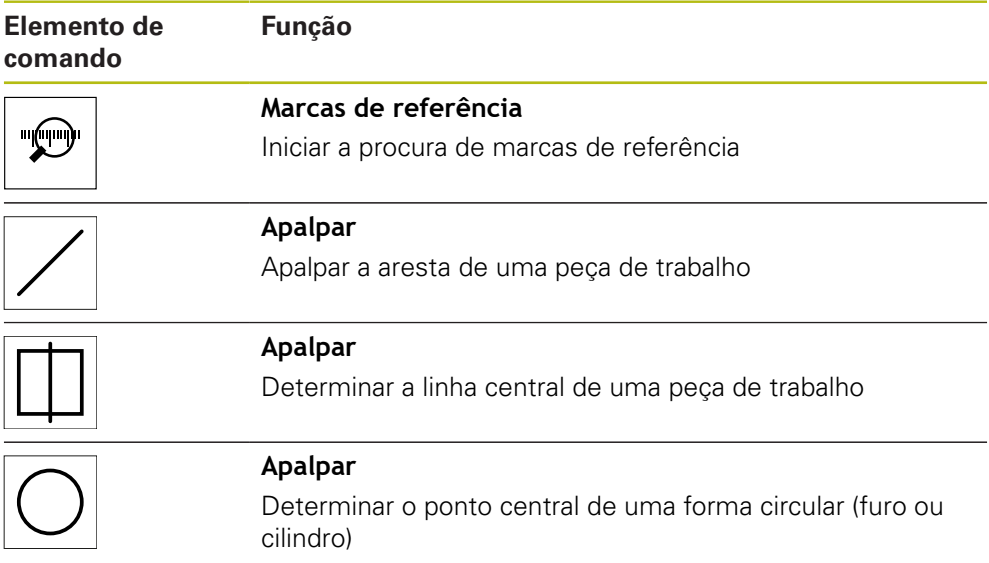

# **3.10 BarraOEM**

A

 $1/min$ 

A barra de estado e a barra OEM opcional não estão disponíveis no menu **Programação**.

A barra OEM opcional permite, dependendo da configuração, comandar as funções da máquina-ferramenta ligada.

# **3.10.1 Elementos de comando da Barra OEM**

Os elementos de comando disponíveis na barra OEM dependem da A configuração do aparelho e da máquina-ferramenta ligada.

Na **Barra OEM** encontram-se à disposição tipicamente os seguintes elementos de comando:

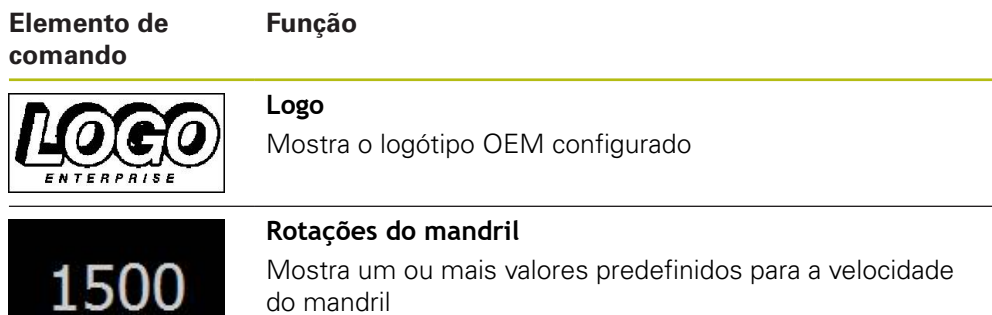

# **4**

# **Configuração do software**

# **4.1 Resumo**

 $\mathbf i$ 

É necessário ter lido e compreendido o capítulo ["Comando geral"](#page-18-0) antes de se executarem as atividades descritas seguidamente. **Mais informações:** ["Comando geral", Página 19](#page-18-0)

Antes de se poder utilizar o POSITIP 8000 Demo após uma instalação correta, é necessário configurar o POSITIP 8000 Demo. Este capítulo descreve como proceder às definições seguintes:

- [Definir o idioma](#page-25-0)
- [Ativar opções de software](#page-44-0)
- [Selecionar a versão do produto \(opcional\)](#page-44-1)
- **[Selecionar Aplicação](#page-45-0)**
- [Copiar ficheiro de configuração](#page-45-1)
- [Importar dados de configuração](#page-46-0)

# **4.2 Definir o idioma**

No estado de fábrica, o idioma da interface de utilizador é o Inglês. Pode comutar a interface de utilizador para o idioma desejado.

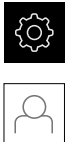

# No menu principal, tocar em **Definições**

### Tocar em **Utilizador**

- O utilizador com sessão iniciada é assinalado com uma marca de seleção
- Selecionar o utilizador com sessão iniciada
- O idioma selecionado para o utilizador é indicado na lista desdobrável **Idioma** através da bandeira correspondente
- Na lista desdobrável **Idioma**, selecionar a bandeira do idioma desejado
- A interface de utilizador apresenta-se no idioma selecionado

# <span id="page-44-0"></span>**4.3 Ativar opções de software**

Com POSITIP 8000 Demo, também é possível simular propriedades e funções que estão dependentes de uma opção de software. Para isso, é necessário ativar a opção de software com um código de licença. O código de licença necessário está guardado num ficheiro de licença no diretório de pastas do POSITIP 8000 Demo.

Para ativar as opções de software disponíveis, é necessário importar o ficheiro de licença.

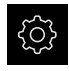

- No menu principal, tocar em **Definições**
- Mostram-se as definições do aparelho

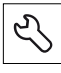

- Tocar em **Serviço**
- Abrir sucessivamente:
	- **Opções de software**
	- **Ativar opções**
	- Tocar em **Importar ficheiro de licença**
- No diálogo, escolher a posição de memória:
	- Selecionar **Internal**
	- Selecionar **User**
- Selecionar o ficheiro de licença **PcDemoLicense.xml**
- Confirmar a seleção com **Seleccionar**
- Tocar em **OK**
- O código de licença é ativado
- Tocar em **OK**
- É necessário reiniciar o sistema
- $\blacktriangleright$  Executar o reinício
- As funções dependentes de opções de software ficam à disposição

# <span id="page-44-1"></span>**4.4 Selecionar a versão do produto (opcional)**

POSITIP 8000 está disponível em diferentes versões. Estas diferenciam-se através das respetivas interfaces para os encoders que podem ser conectados:

O menu **Definições** permite selecionar qual a versão que deverá ser simulada com o POSITIP 8000 Demo

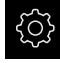

No menu principal, tocar em **Definições**

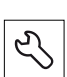

- Tocar em **Serviço**
- Tocar em **Designação do produto**
- **Selecionar a versão desejada**
- É necessário reiniciar o sistema
- POSITIP 8000 Demo está operacional na versão desejada

# <span id="page-45-0"></span>**4.5 Selecionar Aplicação**

Com o software de demonstração, é possível simular diversas aplicações que o aparelho suporta.

 $\mathbf i$ 

Caso se altere o modo de aplicação do aparelho, todas as definições de eixos serão restauradas.

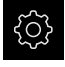

No menu principal, tocar em **Definições**

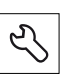

- Tocar em **Serviço**
- Abrir sucessivamente:
	- **Área OEM**
	- **Definições**

# <span id="page-45-1"></span>**4.6 Copiar ficheiro de configuração**

Antes de se poderem importar os dados de configuração para o POSITIP 8000 Demo, é necessário copiar o ficheiro de configuração transferido **DemoBackup.mcc** para uma área que seja acessível ao POSITIP 8000 Demo.

- Navegar até à pasta de arquivo temporária
- Copiar o ficheiro de configuração **DemoBackup.mcc**, p. ex., para a pasta seguinte:**C:** ► **HEIDENHAIN** ► **[designação do produto]** ► **ProductsMGE5** ► **Mom** ► **[abreviatura do produto]** ► **user** ► **User**

De modo a que o POSITIP 8000 Demo possa aceder ao ficheiro de configuração **DemoBackup.mcc**, ao guardar o ficheiro, é necessário manter a parte do caminho seguinte: ► **[designação do produto]** ► **ProductsMGE5** ► **Mom** ► **[abreviatura do produto]** ► **user** ► **User**.

O ficheiro de configuração está acessível para o POSITIP 8000 Demo

# <span id="page-46-0"></span>**4.7 Importar dados de configuração**

### Antes de se poderem importar os dados de configuração, é necessário ativar o código de licença.

**Mais informações:** ["Ativar opções de software", Página 45](#page-44-0)

Para configurar o POSITIP 8000 Demo para a aplicação no computador, tem de se importar o ficheiro de configuração **DemoBackup.mcc.**

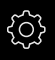

 $\mathbf i$ 

- No menu principal, tocar em **Definições**
- Mostram-se as definições do aparelho

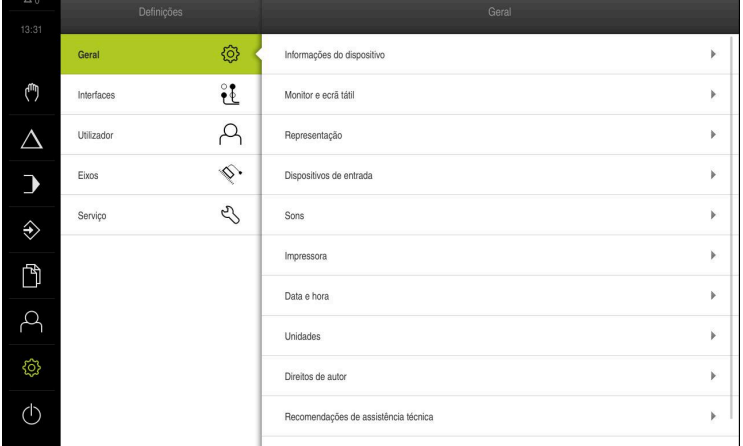

Figura 14: Menu **Definições**

- Tocar em **Serviço**
- Abrir sucessivamente:
	- **Fazer cópia de segurança e restaurar a configuração**
	- **Restaurar a configuração**
	- **Restauro completo**
- No diálogo, escolher a posição de memória:
	- **Internal**
	- **User**
- Selecionar o ficheiro de configuração **DemoBackup.mcc**
- Confirmar a seleção com **Seleccionar**
- As definições são aceites
- É solicitado o encerramento da aplicação
- Tocar em **OK**
- POSITIP 8000 Demo é encerrado, fecha-se a janela Microsoft Windows
- POSITIP 8000 Demo reiniciar
- POSITIP 8000 Demo está operacional

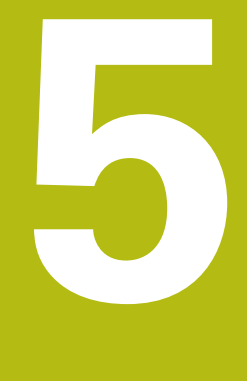

# **Início rápido**

# **5.1 Resumo**

fi

i

而

6

Este capítulo descreve a produção de uma peça de trabalho de exemplo e guia o utilizador passo a passo através dos diferentes modos de funcionamento do aparelho. Para a produção bem sucedida de uma flange, devem realizar-se os seguintes passos de maquinagem:

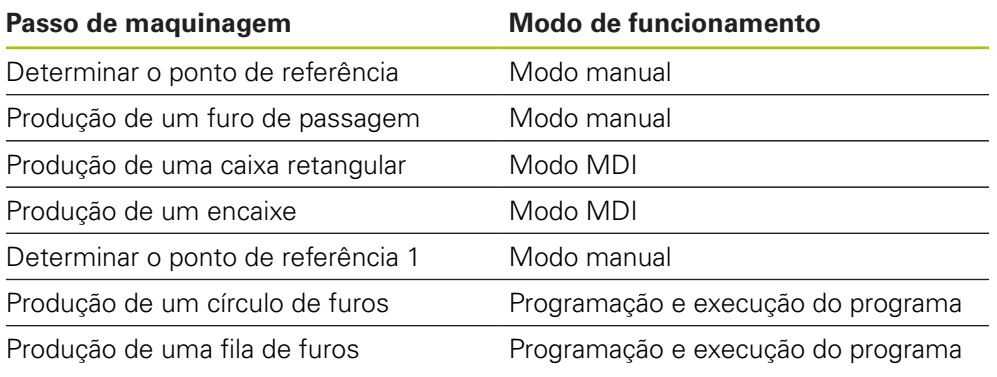

Não é possível simular completamente com o POSITIP 8000 Demo os passos de maquinagem aqui representados. No entanto, com base nas descrições, pode familiarizar-se com as funções mais importantes e a interface de utilizador.

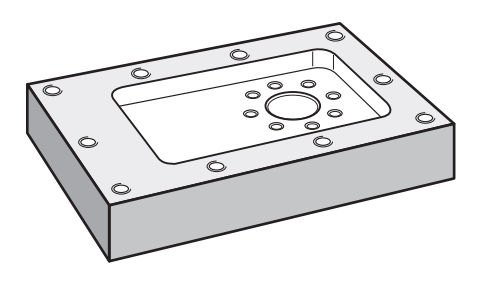

Figura 15: Peça de trabalho de exemplo

Este capítulo não descreve a produção do contorno externo da peça de trabalho de exemplo. Parte-se do princípio que o contorno externo já existe.

Os capítulos "Modo manual" e "Modo MDI", assim como "Programação" e "Execução do programa" no manual de instruções do POSITIP 8000 contêm descrições detalhadas de cada uma das atividades.

É necessário ter lido e compreendido o capítulo ["Comando geral"](#page-18-0) antes de se executarem as atividades descritas seguidamente. **Mais informações:** ["Comando geral", Página 19](#page-18-0)

# **5.2 Iniciar sessão para o Início rápido**

### **Iniciar sessão de utilizador**

Para o início rápido, o utilizador deve iniciar sessão como **Operator**.

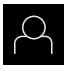

- No menu principal, tocar em **Início de sessão do utilizador**
- Se necessário, encerrar a sessão do utilizador que a tenha iniciada
- Selecionar o utilizador **Operator**
- Tocar no campo de introdução **Palavra-passe**
- Introduzir a palavra-passe "operator"

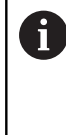

Caso a palavra-passe não coincida com as definições padrão, deverá consultar-se o instalador (**Setup**) ou o fabricante da máquina (**OEM**). Se a palavra-passe já não for conhecida, contacte uma filial de assistência HEIDENHAIN.

- Confirmar a introdução com **RET**
- Tocar em **Iniciar sessão**  $\mathbf{b}$

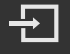

# **5.3 Condições**

Para produzir a flange de alumínio, trabalha-se numa máquina-ferramenta operada manualmente ou regulada por NC. Existe para a flange o seguinte desenho técnico cotado:

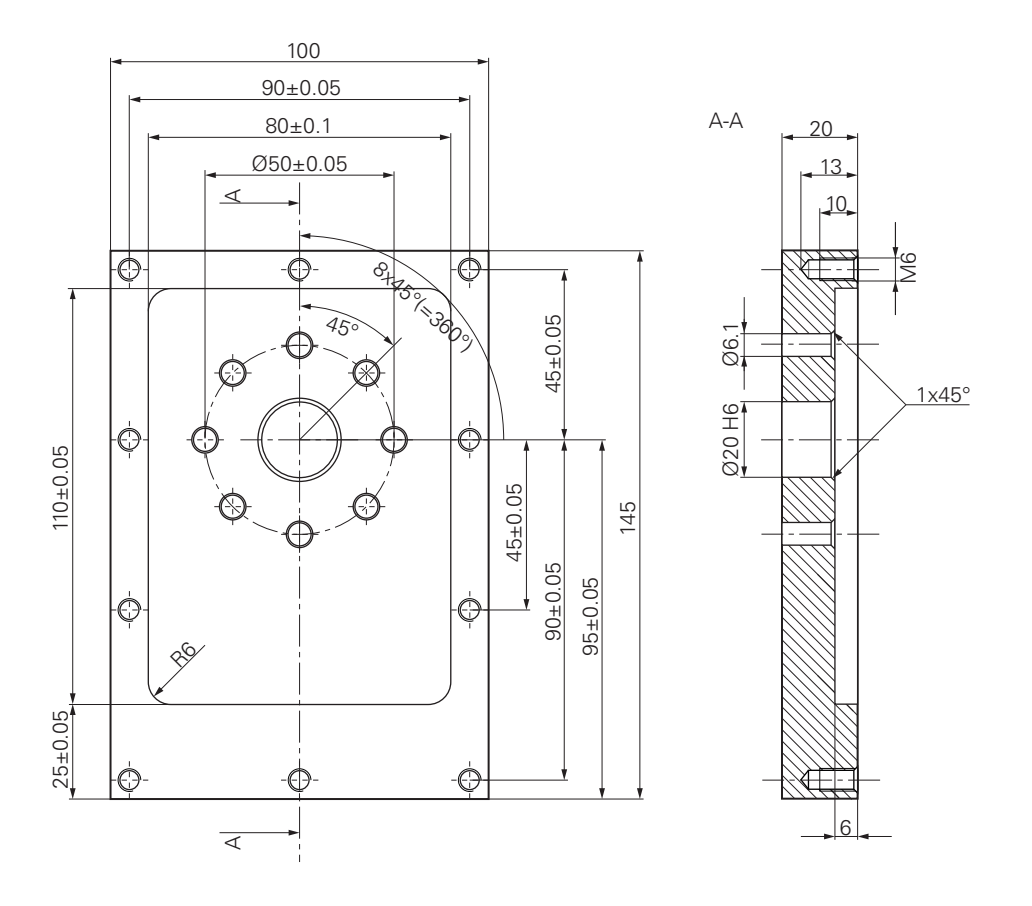

Figura 16: Peça de trabalho de exemplo – Desenho Técnico

### **Máquina-ferramenta**

- A máquina-ferramenta está ligada
- Está fixado um bloco de peça de trabalho pré-processado na máquinaferramenta

### **Aparelho**

- Está configurado um eixo do mandril
- Os eixos estão referenciados
- Está disponível uma sonda de arestas HEIDENHAINKT 130

### **Ferramentas**

Estão disponíveis as ferramentas seguintes:

- Broca  $\emptyset$  5,0 mm
- Broca  $\emptyset$  6.1 mm
- Broca  $\varnothing$  19,8 mm
- Escareador  $\varnothing$  20 mm H6
- Fresa de haste  $\varnothing$  12 mm
- Rebaixador cónico  $\varnothing$  25 mm 90°
- Macho de abrir roscas M6

### **Tabela de ferramentas**

Para o exemplo, parte-se do princípio que as ferramentas para a maquinagem ainda não estão definidas.

Por isso, para cada ferramenta utilizada, é necessário definir primeiro os parâmetros específicos na tabela de ferramentas do aparelho. Na maquinagem posterior, os parâmetros na tabela de ferramentas estão acessíveis na tabela de ferramentas.

- 
- Tocar em **Ferramentas** na barra de estado
- Mostra-se o diálogo **Ferramentas**

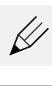

- Tocar em **Abrir tabela**
- Mostra-se o diálogo **Tabela de ferramentas**
- Tocar em **Adicionar**
	- No campo de introdução **Tipo de ferramenta**, registar a denominação **Broca 5,0**
	- Confirmar a introdução com **RET**
	- No campo de introdução **Diâmetro**, registar o valor **5,0**
	- Confirmar a introdução com **RET**
	- Registar o comprimento da broca no campo de introdução **Longitude**
	- Confirmar a introdução com **RET**
	- $>$  A broca de Ø 5,0 mm definida é adicionada à tabela de ferramentas
	- Repetir o procedimento para as outras ferramentas; utilizando a convenção de nomenclatura **[Tipo] [Diâmetro]**
	- Tocar em **Fechar**
	- O diálogo **Tabela de ferramentas** fecha-se

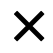

# **5.4 Definir o ponto de referência (Modo manual)**

Para começar, é necessário determinar o primeiro ponto de referência. Partindo do ponto de referência, o aparelho calcula todos os valores para o sistema de coordenadas relativo. O ponto de referência determina-se com a sonda de arestas HEIDENHAINKT 130.

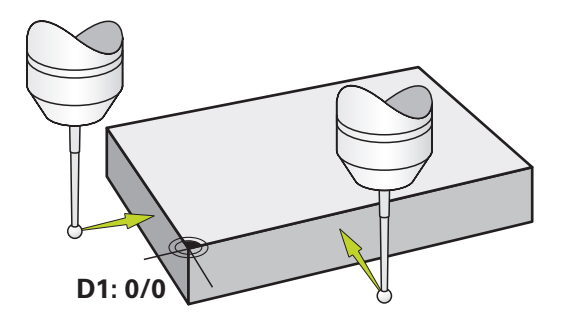

Figura 17: Peça de trabalho de exemplo – Determinar o ponto de referência D1

### **Chamada**

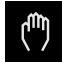

- No menu principal, tocar em **Modo manual**
- Mostra-se a interface de utilizador para o modo manual

### **Apalpar o ponto de referência D1**

- Aplicar a sonda de arestas HEIDENHAINKT 130 no mandril na máquina-ferramenta e ligar ao aparelho
- Tocar em **Funções auxiliares** na barra de estado

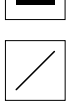

 $=$ 

- No diálogo, tocar em **Apalpar aresta**
- Abre-se o diálogo **Selecionar a ferramenta**
- No diálogo **Selecionar a ferramenta**, ativar a opção **Utilizar o apalpador**
- Seguir as instruções no assistente e definir o ponto de referência mediante apalpação na direção X
- Deslocar a sonda de arestas contra a aresta da peça de trabalho até que o LED vermelho da sonda de arestas se ilumine
- Abre-se o diálogo **Selecionar ponto de referência**
- Afastar a sonda de arestas novamente da aresta da peça de trabalho
- No campo **Ponto de referência selecionado**, selecionar o ponto de referência **0** na tabela de pontos de referência
- No campo **Definir valores de posição**, introduzir o valor **0** para a direção X e confirmar com **RET**
- Tocar em **Confirmar** no assistente
- A coordenada apalpada é aceite no ponto de referência **0**
- Repetir o procedimento e definir o ponto de referência por apalpação na direção Y

# **5.5 Produzir furo de passagem (Modo manual)**

No primeiro passo de maquinagem, faz-se uma pré-perfuração do furo de passagem em modo manual com a broca de Ø 5,0 mm. Em seguida, o furo de passagem é perfurado com a broca de Ø 19,8 mm. Podem-se aceitar os valores do desenho cotado e registá-los nos campos de introdução.

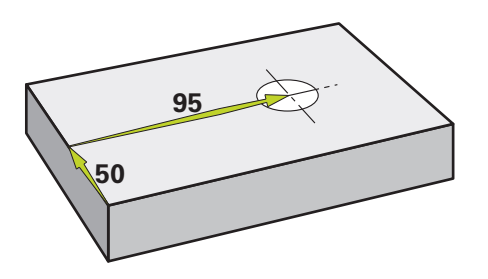

Figura 18: Peça de trabalho de exemplo – Produzir furo de passagem

### **Chamada**

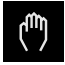

- No menu principal, tocar em **Modo manual**
- Mostra-se a interface de utilizador para o modo manual

### **5.5.1 Pré-perfuração do furo de passagem**

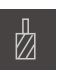

Aplicar a broca de  $\varnothing$  5.0 mm ao mandril na máquinaferramenta

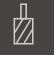

- Tocar em **Ferramentas** na barra de estado
- Mostra-se o diálogo **Ferramentas**

Tocar em **Broca 5,0** Tocar em **Confirmar**

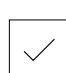

 $-3500 +$ 

- Os parâmetros de ferramenta correspondentes são aceites automaticamente pelo aparelho
- O diálogo **Ferramentas** fecha-se
- Ajustar a velocidade do mandril para 3500 rpm no aparelho
- Deslocar o mandril na máquina-ferramenta:
	- Direção X: 95 mm
	- Direção Y: 50 mm
- ▶ Pré-perfuração do furo de passagem
- Deslocar o mandril para uma posição segura
- ▶ Manter as posições X e Y
- O furo de passagem foi pré-perfurado corretamente

# **5.5.2 Perfuração do furo de passagem**

400

 $+$ 

 $\sim$ 

- $\blacktriangleright$ Aplicar a broca de Ø 19,8 mm ao mandril na máquinaferramenta
- Tocar em **Ferramentas** na barra de estado
- Mostra-se o diálogo **Ferramentas**
- Tocar em **Broca 19,8**
- Tocar em **Confirmar**
- Os parâmetros de ferramenta correspondentes são aceites  $\geq$ automaticamente pelo aparelho
- O diálogo **Ferramentas** fecha-se
- Ajustar a velocidade do mandril para 400 rpm no aparelho
- Perfurar o furo de passagem e retirar novamente o mandril
- O furo de passagem foi perfurado corretamente

# **5.6 Produzir caixa retangular (Modo MDI)**

A caixa retangular é produzida em modo MDI. Podem-se aceitar os valores do desenho cotado e registá-los nos campos de introdução.

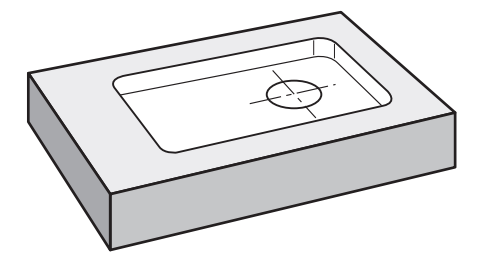

Figura 19: Peça de trabalho de exemplo – Produzir caixa retangular

### **Chamada**

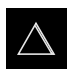

- No menu principal, tocar em **Modo de funcionamento MDI**
- Mostra-se a interface de utilizador para o modo de funcionamento MDI

### **5.6.1 Definir caixa retangular**

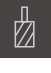

- Tocar em **Ferramentas** na barra de estado
- Mostra-se o diálogo **Ferramentas**

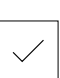

Tocar em **Confirmar**

Tocar em **Fresa de haste**

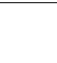

**Z**

뒤

- Os parâmetros de ferramenta correspondentes são aceites automaticamente pelo aparelho
- O diálogo **Ferramentas** fecha-se
- Raspar a superfície da flange com a ferramenta
- Na visualização de posições, manter premido **Z**
- O aparelho indica 0 no eixo Z
- Tocar em **Criar** na barra de estado
- > Mostra-se um bloco novo
- Na lista desdobrável **Tipo de bloco**, escolher o tipo de bloco **Caixa rectangular**
- Introduzir os parâmetros seguintes de acordo com as cotas indicadas:
	- **Altura segurança**: 10
	- **Profundidade**: -6
	- **Ponto central da coordenada X**: 80
	- **Ponto central da coordenada Y**: 50
	- **Comprimento do lado X**: 110
	- **Comprimento do lado Y**: 80
	- **Direcção**: sentido horário
	- **Medida excedente de acabamento**: 0.2
- ▶ Com um eixo de ferramenta regulado por NC, introduzir adicionalmente os seguintes parâmetros:
	- **Profundidade inicial**: 0.5
	- **Profundidade de corte**: 4
	- **Avanço de fresagem**: 800
	- **Avanço de passo em profund.**: 260
- Confirmar cada uma das introduções com **RET**

Para processar o bloco, tocar em **END**

- Mostra-se a ajuda ao posicionamento
- Se a janela de simulação estiver ativada, visualiza-se a caixa retangular

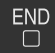

**5**

# **5.6.2 Fresar caixa retangular**

 $\mathbf i$ 

Os valores de velocidade do mandril, profundidade de fresagem e velocidade de avanço dependem da potência de corte da fresa de haste e da máquina-ferramenta.

- Aplicar a fresa de haste de  $\varnothing$  12 mm ao mandril na máquinaferramenta
- Ajustar a velocidade do mandril para um valor adequado no aparelho
- ► Em caso de eixos regulados por NC, tocar ou premir a tecla **NC-START** no aparelho ou na máquina-ferramenta
- Iniciar a maquinagem, seguindo as instruções no assistente
- O aparelho percorre os vários passos do processo de fresagem

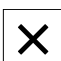

 $\overrightarrow{L}$ 

### Tocar em **Fechar**

- > A execução termina
- O assistente fecha-se
- A caixa retangular foi produzida corretamente

# **5.7 Produzir encaixe (Modo MDI)**

O encaixe é produzido em modo MDI. Podem-se aceitar os valores do desenho cotado e registá-los nos campos de introdução.

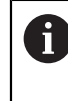

O furo de passagem deve ser chanfrado antes do alargamento. O chanfro permite melhorar o corte do escareador e impede-se a formação de rebarbas.

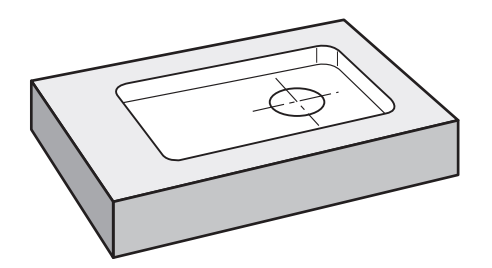

Figura 20: Peça de trabalho de exemplo – Produzir encaixe

### **Chamada**

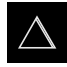

- No menu principal, tocar em **Modo de funcionamento MDI**
- Mostra-se a interface de utilizador para o modo de funcionamento MDI

### **5.7.1 Definir encaixe**

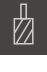

- Tocar em **Ferramentas** na barra de estado
- Mostra-se o diálogo **Ferramentas**

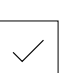

- Tocar em **Escareador** Tocar em **Confirmar**
- Os parâmetros de ferramenta correspondentes são aceites automaticamente pelo aparelho
	- O diálogo **Ferramentas** fecha-se
- Tocar em **Criar** na barra de estado
- 厚
- > Mostra-se um bloco novo
- Na lista desdobrável **Tipo de bloco**, escolher o tipo de bloco **Furo**
- Introduzir os parâmetros seguintes de acordo com as cotas indicadas:
	- **Coordenada X:** 95
	- **Coordenada Y:** 50
	- **Coordenada Z:** Perfurar
- ▶ Com um eixo de ferramenta regulado por NC, introduzir os seguintes parâmetros:
	- **Coordenada Z:** -25
- Confirmar cada uma das introduções com **RET**
- Para processar o bloco, tocar em **END**
- Mostra-se a ajuda ao posicionamento
- Se a janela de simulação estiver ativada, visualizam-se a posição e o percurso de deslocação

### **5.7.2 Alargar o encaixe**

250

 $\pm$ 

▶ Aplicar o escareador de Ø20 mm H6 ao mandril na máquinaferramenta

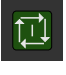

 $\overline{\square}$ 

- Em caso de eixos regulados por NC, tocar ou premir a tecla **NC-START** no aparelho ou na máquina-ferramenta
- Ajustar a velocidade do mandril para 250 rpm no aparelho

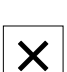

- Iniciar a maquinagem, seguindo as instruções no assistente
- Tocar em **Fechar**
- > A execução termina
- O assistente fecha-se
- O encaixe foi produzido corretamente

# **5.8 Definir o ponto de referência (Modo manual)**

Para alinhar o círculo de furos e o disco de furos, é necessário definir o ponto central do círculo do encaixe como ponto de referência. Partindo do ponto de referência, o aparelho calcula todos os valores para o sistema de coordenadas relativo. O ponto de referência determina-se com a sonda de arestas HEIDENHAINKT 130.

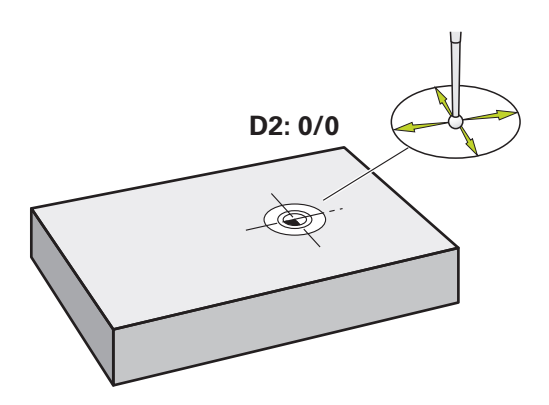

Figura 21: Peça de trabalho de exemplo – Determinar o ponto de referência D2

### **Chamada**

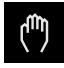

- ▶ No menu principal, tocar em **Modo manual**
- Mostra-se a interface de utilizador para o modo manual

### **Apalpar o ponto de referência D2**

Aplicar a sonda de arestas HEIDENHAINKT 130 no mandril na máquina-ferramenta e ligar ao aparelho

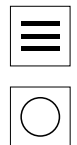

- Tocar em **Funções auxiliares** na barra de estado
- No diálogo, tocar em **Determinar ponto central do círculo**
- Abre-se o diálogo **Selecionar a ferramenta**
- No diálogo **Selecionar a ferramenta**, ativar a opção **Utilizar o apalpador**
- Seguir as instruções no assistente
- Deslocar a sonda de arestas contra a aresta da peça de trabalho até que o LED vermelho da sonda de arestas se ilumine
- Abre-se o diálogo **Selecionar ponto de referência**
- Afastar a sonda de arestas novamente da aresta da peça de trabalho
- No campo **Ponto de referência selecionado**, selecionar o ponto de referência **1**
- No campo **Definir valores de posição**, introduzir o valor **0** para o valor de posição X e o valor de posição Y e confirmar com **RET**
- Tocar em **Confirmar** no assistente
- As coordenadas apalpadas são aceites no ponto de referência  $\geq$ **1**

### **Ativar o ponto de referência**

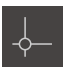

- Tocar em **Pontos de referência** na barra de estado
- Abre-se o diálogo **Pontos de referência**

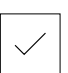

- Tocar em **Confirmar**
- O ponto de referência é definido

Tocar no ponto de referência **1**

Na barra de estado, mostra-se **1** no ponto de referência

# **5.9 Programar círculo de furos e fila de furos (Programação)**

O círculo de furos e a fila de furos produzem-se no modo de funcionamento Programação. O programa pode ser reutilizado numa possível produção de pequenas séries. Podem-se aceitar os valores do desenho cotado e registá-los nos campos de introdução.

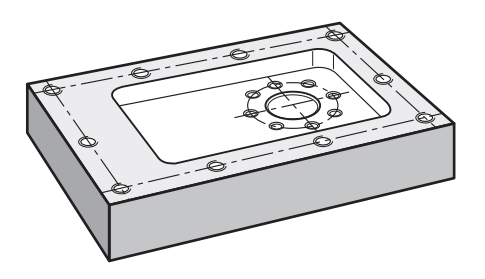

Figura 22: Peça de trabalho de exemplo – Programar círculo de furos e fila de furos

### **Chamada**

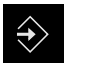

- No menu principal, tocar em **Programação**
- Mostra-se a interface de utilizador para a programação

### **5.9.1 Criar cabeçalho do programa**

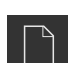

- Tocar em **Criar novo programa** na gestão de programas
- Abre-se um diálogo
- ▶ No diálogo, selecionar a posição de memória, p. ex., **Internal**/**Programs**, onde o programa deve ser guardado
- Introduzir o nome do programa
- Confirmar a introdução com **RET**
- Tocar em **Criar**
- Cria-se um novo programa com o bloco inicial **Cabeçalho do programa**
- Em **Nome**, introduzir o nome **Exemplo**
- Confirmar a introdução com **RET**
- Em **Unidade para valores lineares**, selecionar a unidade de medida **mm**
- O programa foi corretamente criado e, em seguida, pode-se começar a programação

### **5.9.2 Programar ferramenta**

- Tocar em **Adicionar bloco** na barra de ferramentas
- É criado um bloco novo por baixo da posição atual
- Na lista desdobrável **Tipo de bloco**, escolher o tipo de bloco **Chamada de ferramenta**

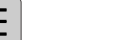

- Tocar em **Número da ferramenta ativa**
- Mostra-se o diálogo **Ferramentas**
- Tocar em **Broca 6,1**
- Os parâmetros de ferramenta correspondentes são aceites automaticamente pelo aparelho
- O diálogo **Ferramentas** fecha-se
- Tocar em **Adicionar bloco** na barra de ferramentas
- É criado um bloco novo por baixo da posição atual
- Na lista desdobrável **Tipo de bloco**, escolher o tipo de bloco **Rotações do mandril**
- Em **Rotações do mandril**, digitar o valor **3000**
- Confirmar a introdução com **RET**

### **5.9.3 Programar círculo de furos**

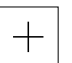

 $+$ 

- Tocar em **Adicionar bloco** na barra de ferramentas
- É criado um bloco novo por baixo da posição atual
- Na lista desdobrável **Tipo de bloco**, escolher o tipo de bloco **Círculo de furos**
- Introduzir os valores seguintes:
	- **Quantidade de furos**: 8
	- **Ponto central da coordenada X**: 0
	- **Ponto central da coordenada Y**: 0
	- **Raio**: 25
	- **Ângulo inicial**: 0°
	- **Passo gradual**: Círculo completo
	- **Profundidade**: -25
- ▶ Com um eixo de ferramenta regulado por NC, introduzir adicionalmente os seguintes parâmetros:
	- **Altura segurança**: 10
	- **Avanço**: 2000
	- **Avanço de passo em profund.**: 600
- Confirmar cada uma das introduções com **RET**
- Para terminar a introdução, tocar em **END**

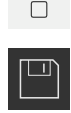

**FND** 

- Tocar em **Guardar programa** na gestão de programas
- O programa é guardado

### **5.9.4 Programar ferramenta**

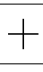

- Tocar em **Adicionar bloco** na barra de ferramentas
- É criado um bloco novo por baixo da posição atual
- Na lista desdobrável **Tipo de bloco**, escolher o tipo de bloco **Chamada de ferramenta**

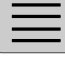

 $+$ 

- Tocar em **Número da ferramenta ativa**
- Mostra-se o diálogo **Ferramentas**
- Tocar em **Broca 5,0**
- Os parâmetros de ferramenta correspondentes são aceites automaticamente pelo aparelho
- O diálogo **Ferramentas** fecha-se
- Tocar em **Adicionar bloco** na barra de ferramentas
- É criado um bloco novo por baixo da posição atual
- Na lista desdobrável **Tipo de bloco**, escolher o tipo de bloco **Rotações do mandril**
- Em **Rotações do mandril**, digitar o valor **3000**
- Confirmar a introdução com **RET**

### **5.9.5 Programar fila de furos**

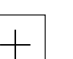

- Tocar em **Adicionar bloco** na barra de ferramentas
- É criado um bloco novo por baixo da posição atual
- Na lista desdobrável **Tipo de bloco**, escolher o tipo de bloco **fila de furos**
- **Introduzir os valores seguintes:** 
	- **Coordenada X do 1.º Furo**: -90
	- **Coordenada Y do 1.º Furo**: -45
	- **Furos por fila**: 4
	- **Distância entre furos**: 45
	- **Ângulo**: 0°
	- **Profundidade**: -13
	- **Quantidade das filas**: 3
	- **Distância das filas**: 45
	- **Modo de enchimento**: Disco de furos
- ▶ Com um eixo de ferramenta regulado por NC, introduzir adicionalmente os seguintes parâmetros:
	- **Altura segurança**: 10
	- **Avanço**: 2000
	- **Avanço de passo em profund.**: 600
- Confirmar cada uma das introduções com **RET**
- Tocar em **Guardar programa** na gestão de programas
- O programa é guardado

# **5.9.6 Simular a execução do programa**

Depois de ter programado o círculo de furos e a linha de furos corretamente, pode simular a execução do programa criado através da janela de simulação.

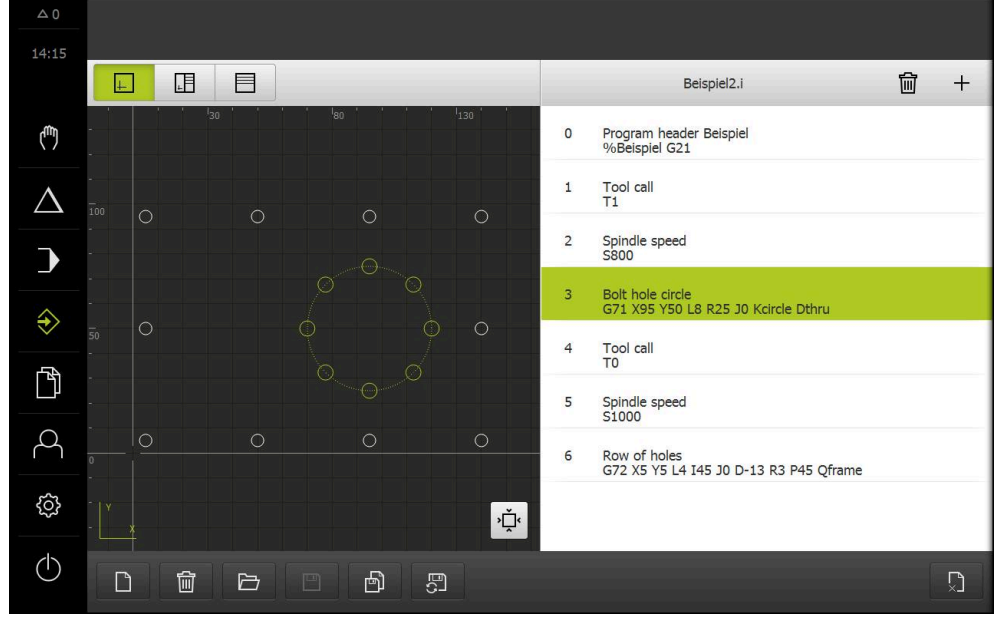

Figura 23: Peça de trabalho de exemplo - Janela de simulação

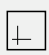

# Tocar em **Janela de simulação**

- Mostra-se a janela de simulação
- $\blacktriangleright$ Tocar consecutivamente em cada bloco do programa
- O passo de maquinagem em que se toca é representado a cores na janela de simulação
- Verificar erros de programação na vista, p. ex., intersecções de furos
- > Se não existirem erros de programação, podem-se produzir o círculo de furos e a linha de furos

# **5.10 Produzir círculo de furos e fila de furos (Execução do programa)**

Os diferentes passos de maquinagem para círculo de furos e fila de furos foram definidos num programa. O programa criado pode ser processado na execução do programa.

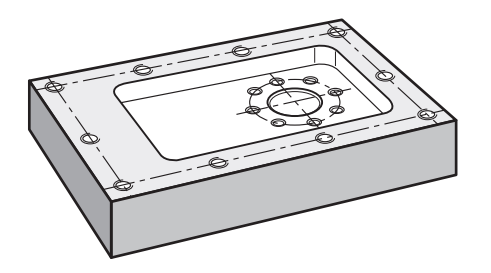

Figura 24: Peça de trabalho de exemplo – Produzir círculo de furos e fila de furos

### **5.10.1 Abrir programa**

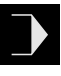

- No menu principal, tocar em **Execução do programa**
- Mostra-se a interface de utilizador para a execução do programa
- Tocar em **Abrir programa** na gestão de programas
- Abre-se um diálogo
- Selecionar a posição de memória **Internal**/**Programs** no diálogo
- ▶ Tocar no ficheiro **Exemplo.i**
- Tocar em **Abrir**
- Abre-se o programa selecionado

### **5.10.2 Executar o programa**

 $\boxed{1}$ 

पि

- Aplicar a broca de Ø 6,1 mm ao mandril na máquinaferramenta
- ► Tocar em **NC-START** no comando do programa
- $\Omega$ 
	- Premir a **tecla NC-START** na máquina-ferramenta
	- O aparelho marca o primeiro bloco de chamada de ferramenta do programa
	- O assistente mostra as instruções correspondentes
	- **Para começar a maquinagem, tocar novamente em NC-START**

ou

- ▶ Premir a **tecla NC-START** na máquina-ferramenta
- A velocidade do mandril é ajustada e marca-se o primeiro bloco de maquinagem do círculo de furos
- Mostram-se os vários passos do bloco de maquinagem do círculo de furos
- Para deslocar o eixo, tocar em **NC-START**

 $O<sub>II</sub>$ 

- ▶ Premir a **tecla NC-START** na máquina-ferramenta
- > É executado um movimento
- Se necessário, dependendo da máquina-ferramenta, acionar a intervenção do operador, p. ex., mover manualmente o eixo Z ao perfurar
- Chamar o passo seguinte do bloco de maquinagem do círculo de furos com **Continuar**
- > É chamado o passo seguinte
- ▶ Para executar o movimento seguinte, tocar em **NC-START**

 $\Omega$ 

- Premir a **tecla NC-START** na máquina-ferramenta
- ▶ Seguir as instruções no assistente
- Quando se tiverem executado todos os passos do bloco de maquinagem do círculo de furos, tocar em **Próximo passo do programa**
- > Marca-se o bloco de maquinagem da fila de furos seguinte
- Mostram-se os vários passos do bloco de maquinagem da fila de furos
- Aplicar a broca de  $\varnothing$  5,0 mm ao mandril na máquinaferramenta
- Repetir o processo para o bloco de maquinagem da fila de furos
- Depois de se ter perfurado a fila de furos, tocar em **Fechar**
- > A maquinagem termina
- O programa é restaurado
- > Fecha-se o assistente

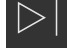

X

 $\left\langle \right\rangle$ 

**6**

# **ScreenshotClient**

# **6.1 Resumo**

Na instalação padrão de POSITIP 8000 Demo está incluído também o programa ScreenshotClient. Com ScreenshotClient, é possível criar capturas de ecrã do software de demonstração ou do aparelho.

Este capítulo descreve a configuração e a operação do ScreenshotClient.

# **6.2 Informações sobre ScreenshotClient**

Com ScreenshotClient, é possível criar capturas de ecrã da janela ativa do software de demonstração ou do aparelho a partir de um computador. Antes do registo, é possível selecionar o idioma da interface de utilizador desejada, assim como configurar o nome do ficheiro e a posição de memória das capturas de ecrã.

O ScreenshotClient cria ficheiros gráficos do ecrã desejado:

- em formato PNG
- com o nome configurado
- com a correspondente abreviatura do idioma
- com as indicações temporais do ano, mês, dia, hora, minuto

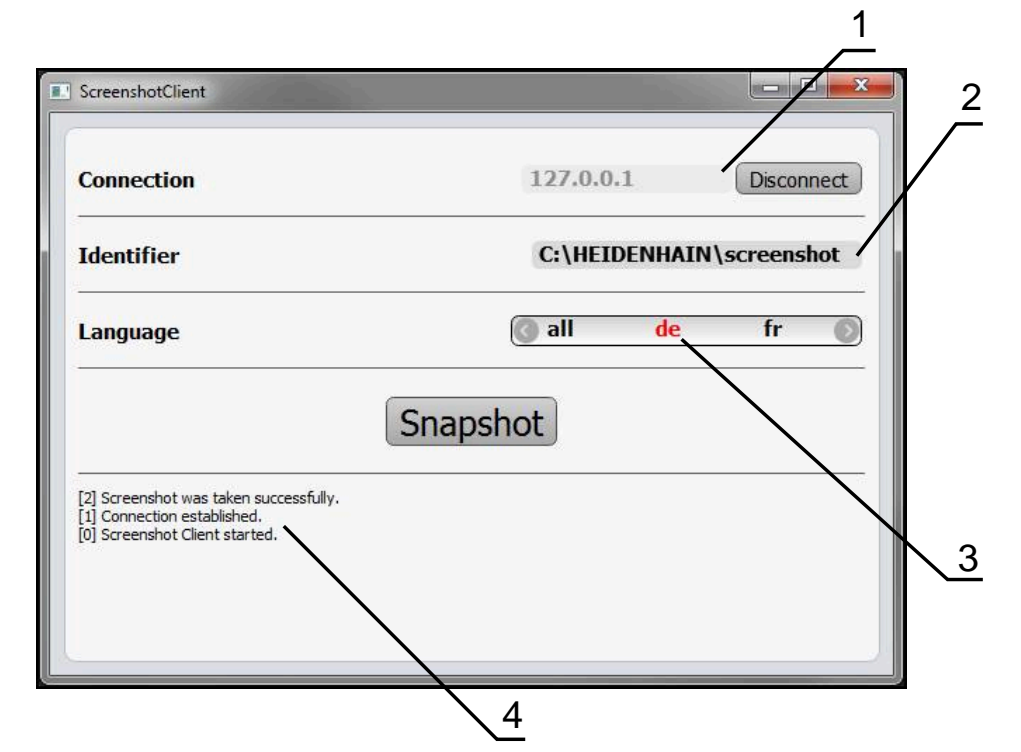

Figura 25: Interface de utilizador do ScreenshotClient

- **1** Estado da ligação
- **2** Caminho do ficheiro e nome do ficheiro
- **3** Seleção do idioma
- **4** Mensagens de estado

# **6.3 Iniciar ScreenshotClient**

- Abrir sucessivamente no Microsoft Windows:
	- **Início**
	- **Todos os programas**
	- **HEIDENHAIN**
	- **POSITIP 8000 Demo**
	- **ScreenshotClient**
- > ScreenshotClient está a ser iniciado:

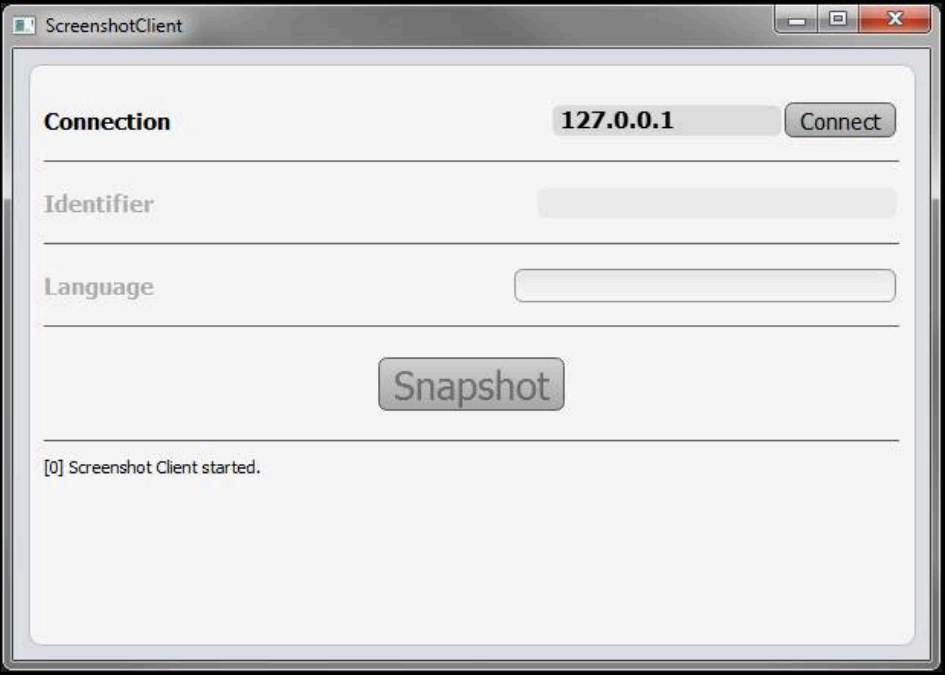

Figura 26: ScreenshotClient iniciado (não associado)

Agora pode ligar o ScreenshotClient ao software de demonstração ou ao aparelho

# **6.4 Ligar ScreenshotClient ao software de demonstração**

Inicie o software de demonstração ou ligue o aparelho antes de estabelecer a ligação ao ScreenshotClient. De outro modo, o ScreenshotClient mostra a mensagem de estado **Connection close.** ao tentar estabelecer a ligação.

- Se ainda não tiver acontecido, iniciar o software de demonstração **Mais informações:** ["Iniciar POSITIP 8000 Demo", Página 24](#page-23-1)
- Tocar em **Connect**

A

- A ligação ao software de demonstração é estabelecida
- A mensagem de estado é atualizada
- Os campos de introdução **Identifier** e **Language** são ativados

# **6.5 Ligar ScreenshotClient ao aparelho**

**Condição:** a rede deve estar configurada no aparelho.

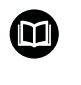

Encontra informações detalhadas sobre a configuração da rede no aparelho no manual de instruções do POSITIP 8000, no capítulo "Preparação".

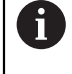

Inicie o software de demonstração ou ligue o aparelho antes de estabelecer a ligação ao ScreenshotClient. De outro modo, o ScreenshotClient mostra a mensagem de estado **Connection close.** ao tentar estabelecer a ligação.

- ▶ Se ainda não tiver acontecido, ligar o aparelho
- No campo de introdução **Connection**, introduzir o **Endereço IPv4** da interface Este está indicado nas definições do aparelho em: **Interfaces** ► **Rede** ► **X116**
- Tocar em **Connect**
- A ligação ao aparelho é estabelecida
- > A mensagem de estado é atualizada
- Os campos de introdução **Identifier** e **Language** são ativados

# **6.6 Configurar ScreenshotClient para capturas de ecrã**

Se tiver iniciado o ScreenshotClient, pode configurar:

- em que posição de memória e com que nome de ficheiro são guardadas as capturas de ecrã
- em que idioma da interface de utilizador são criadas as capturas de ecrã

# **6.6.1 Configurar a posição de memória e o nome de ficheiro de capturas de ecrã**

Por norma, o ScreenshotClient guarda as capturas de ecrã na seguinte posição de memória:

**C:** ► **HEIDENHAIN** ► **[designação do produto]** ► **ProductsMGE5** ► **Mom** ► **[abreviatura do produto]** ► **sources** ► **[Dateiname]**

Se necessário, pode definir outra posição de memória.

- Tocar no campo de introdução **Identifier**
- No campo de introdução **Identifier**, introduzir o caminho para a posição de memória e o nome das capturas de ecrã

Introduzir o caminho para a posição de memória e o nome de ficheiro das capturas de ecrã no formato seguinte:

**[Unidade de dados]:\[Pasta]\[Nome de ficheiro]**

O ScreenshotClient guarda todas as capturas de ecrã na posição de memória indicada

# **6.6.2 Configurar o idioma da interface de utilizador de capturas de ecrã**

No campo de introdução **Language**, estão à disposição todos os idiomas da interface de utilizador do software de demonstração ou do aparelho. Ao selecionarse uma abreviatura de idioma, o ScreenshotClient cria capturas de ecrã na língua correspondente.

O idioma da interface de utilizador no qual se opera o software de demonstração ou o aparelho é irrelevante para as capturas de ecrã. As capturas de ecrã são sempre criadas no idioma da interface de utilizador que se tenha selecionado em ScreenshotClient.

### **Capturas de ecrã de um idioma da interface de utilizador desejado**

Para criar capturas de ecrã no idioma desejado da interface de utilizador

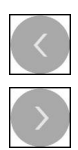

A

- ▶ Selecionar com as setas a abreviatura do idioma desejado no campo de introdução **Language**
- A abreviatura do idioma selecionado mostra-se a vermelho
- O ScreenshotClient cria as capturas de ecrã da interface de utilizador do no idioma desejado

### **Capturas de ecrã de todos os idiomas da interface de utilizador disponíveis**

Para criar capturas de ecrã em todos os idiomas da interface de utilizador disponíveis,

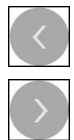

- No campo de introdução **Language**, selecionar **all** com as teclas de seta
- A abreviatura **all** mostra-se escrita a vermelho
- O ScreenshotClient cria as capturas de ecrã em todos os idiomas da interface de utilizador disponíveis

# **6.7 Criar capturas de ecrã**

- No software de demonstração ou no aparelho, chamar a vista da qual se deseja criar uma captura de ecrã
- $\frac{1}{2}$ Mudar para **ScreenshotClient**
- Tocar em **Snapshot**
- A captura de ecrã é criada e guardada na posição de memória configurada

A captura de ecrã é guardada no formato [Nome de Ť ficheiro]\_[Abreviatura de idioma]\_[YYYYMMDDhhmmss] (p. ex., **screenshot\_pt\_20170125114100**)

### > A mensagem de estado é atualizada:

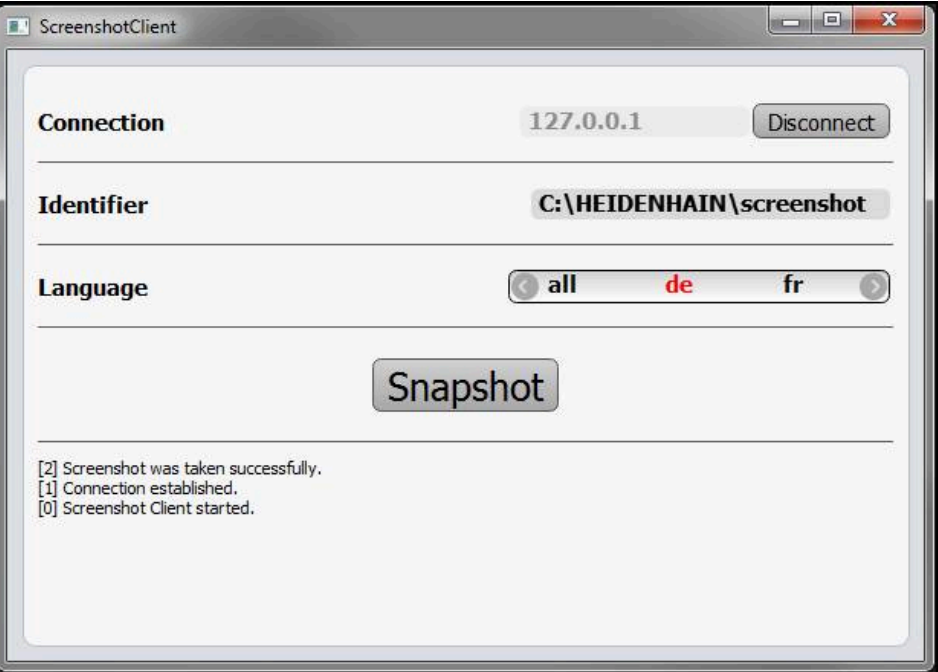

Figura 27: ScreenshotClient após uma captura de ecrã bem sucedida

# **6.8 Encerrar ScreenshotClient**

- Tocar em **Disconnect**
- A ligação ao software de demonstração iou ao aparelho é encerrada
- Tocar em **Fechar**
- > ScreenshotClient é encerrado
## **7 Índice**

### **A**

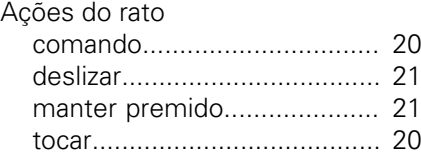

#### **B**

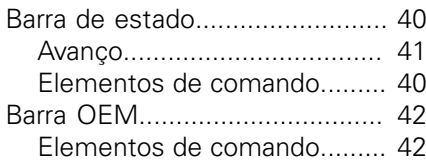

#### **C**

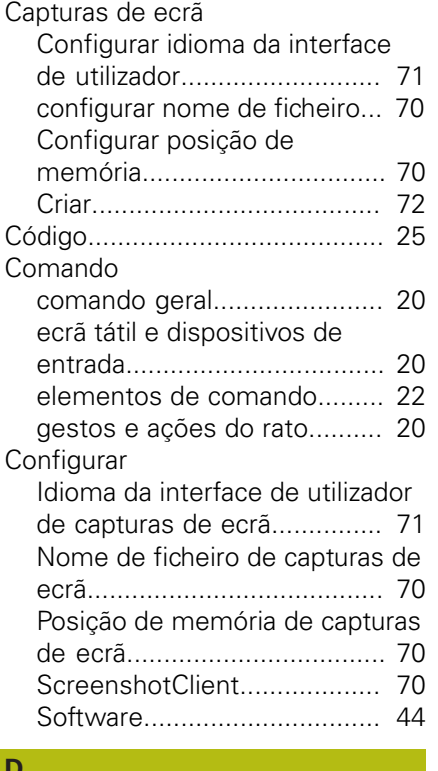

#### **D**

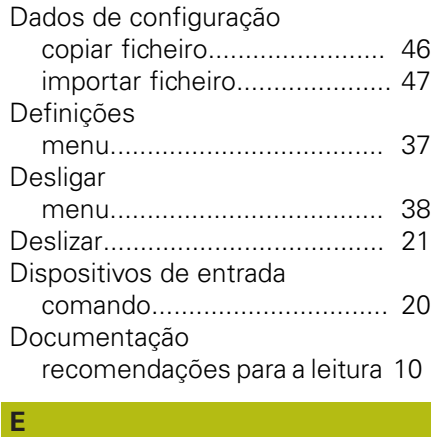

Ecrã tátil

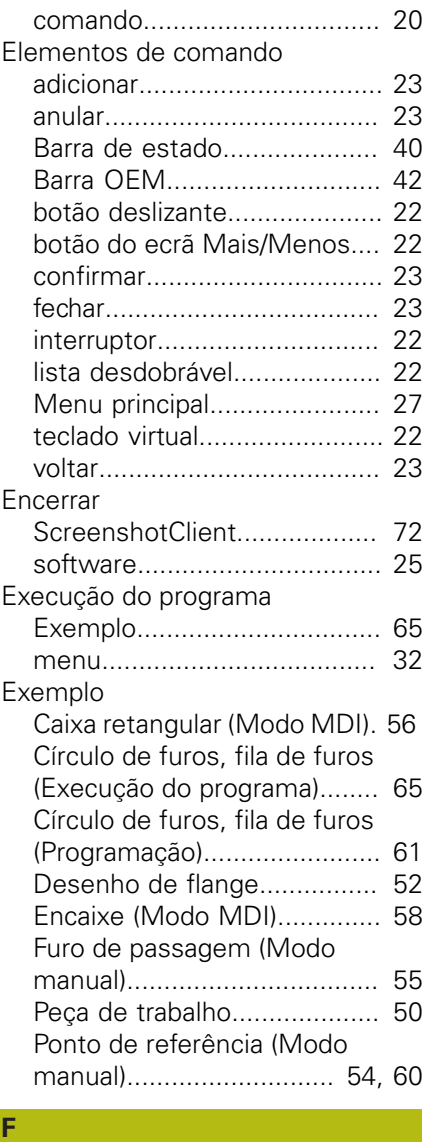

#### Ficheiro de instalação [transferir](#page-13-0)................................. [14](#page-13-0)

#### **G**

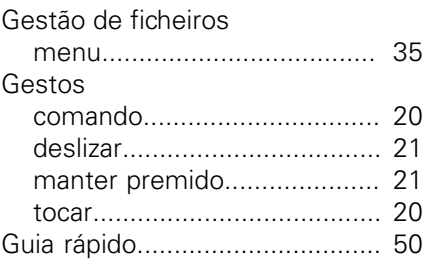

#### **I**

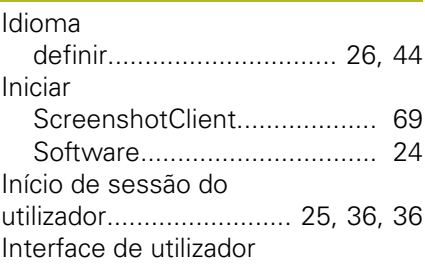

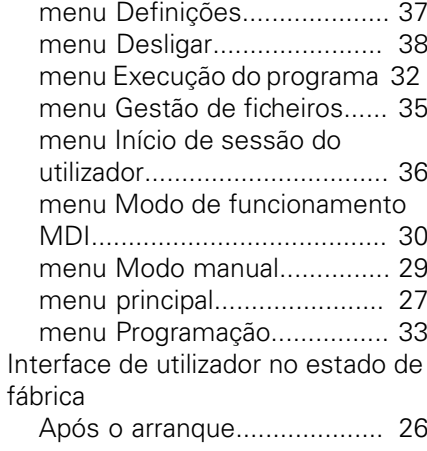

#### **M**

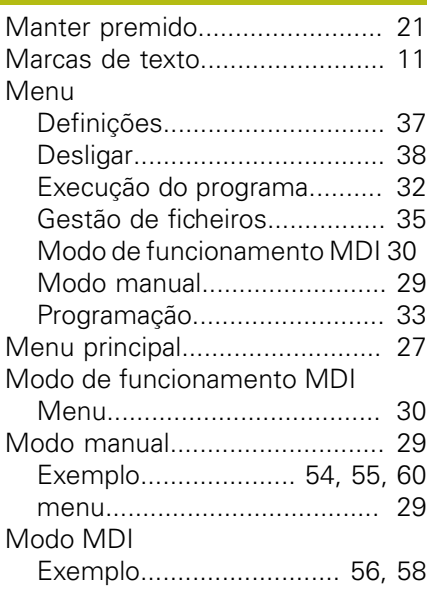

#### **O**

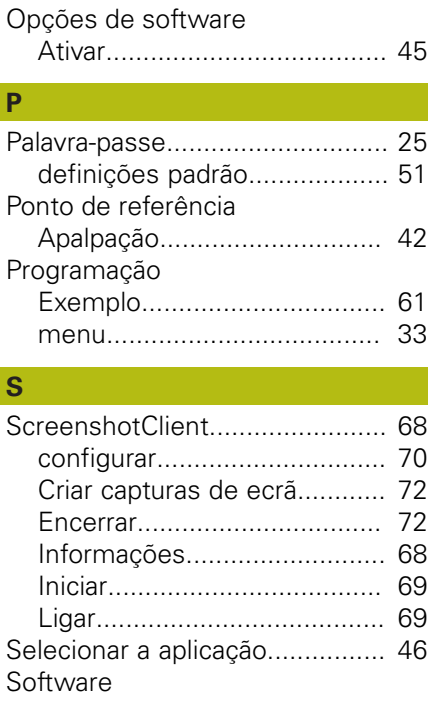

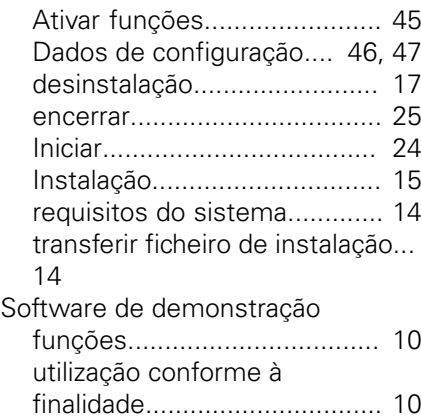

### **T**

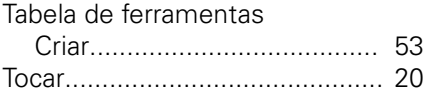

#### **U**

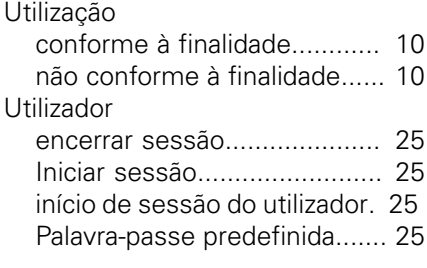

## **V**

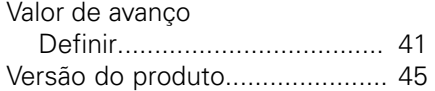

## **8 Índice de imagens**

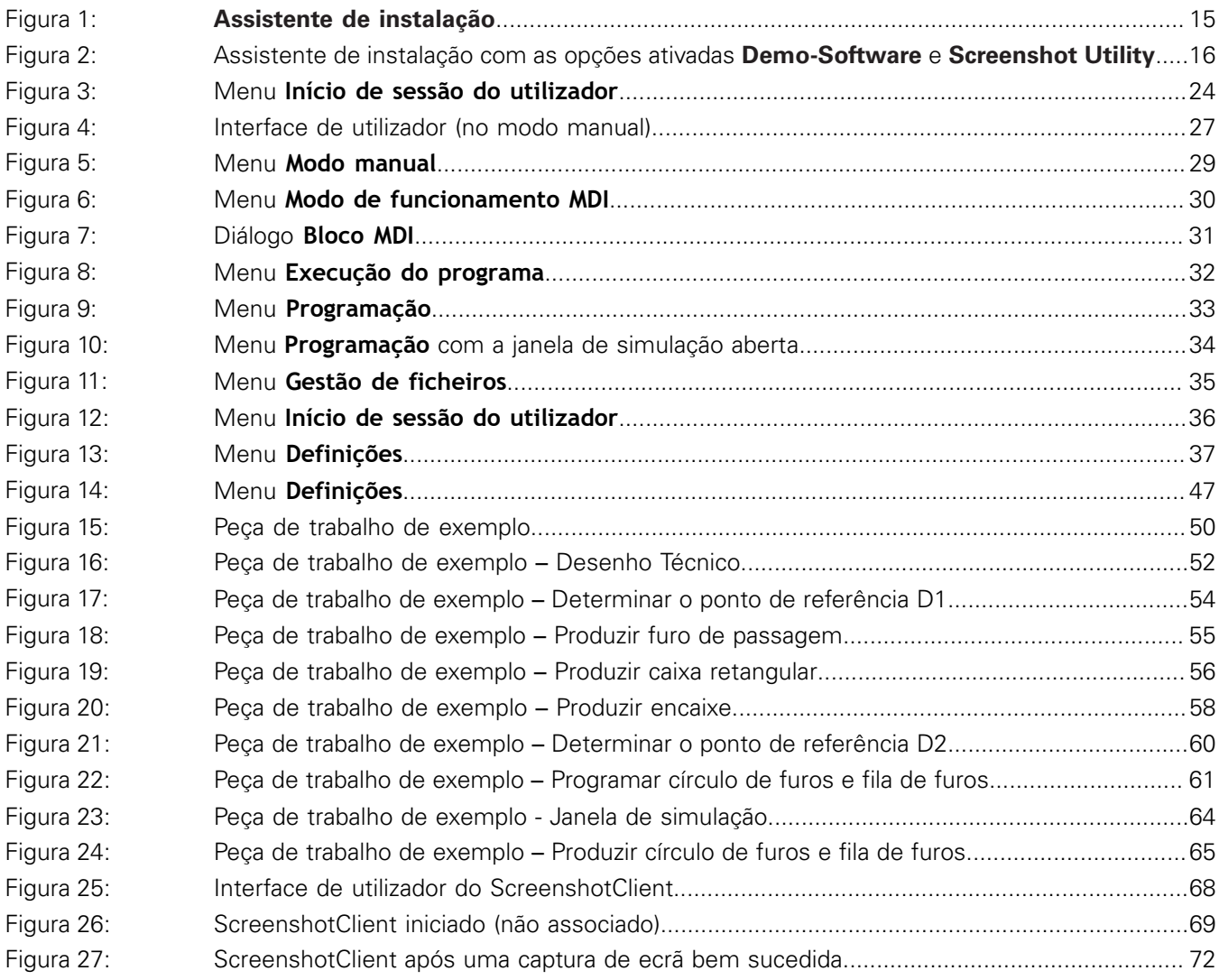

# **HEIDENHAIN**

**DR. JOHANNES HEIDENHAIN GmbH**

Dr.-Johannes-Heidenhain-Straße 5 **83301 Traunreut, Germany** +49 8669 31-0 FAX +49 8669 32-5061 E-mail: info@heidenhain.de

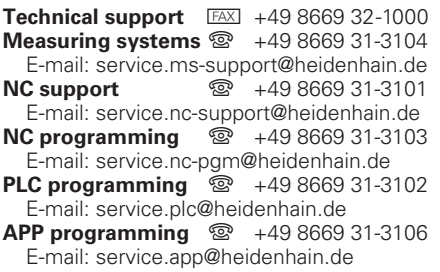

**www.heidenhain.de**